## **GARMIN.**

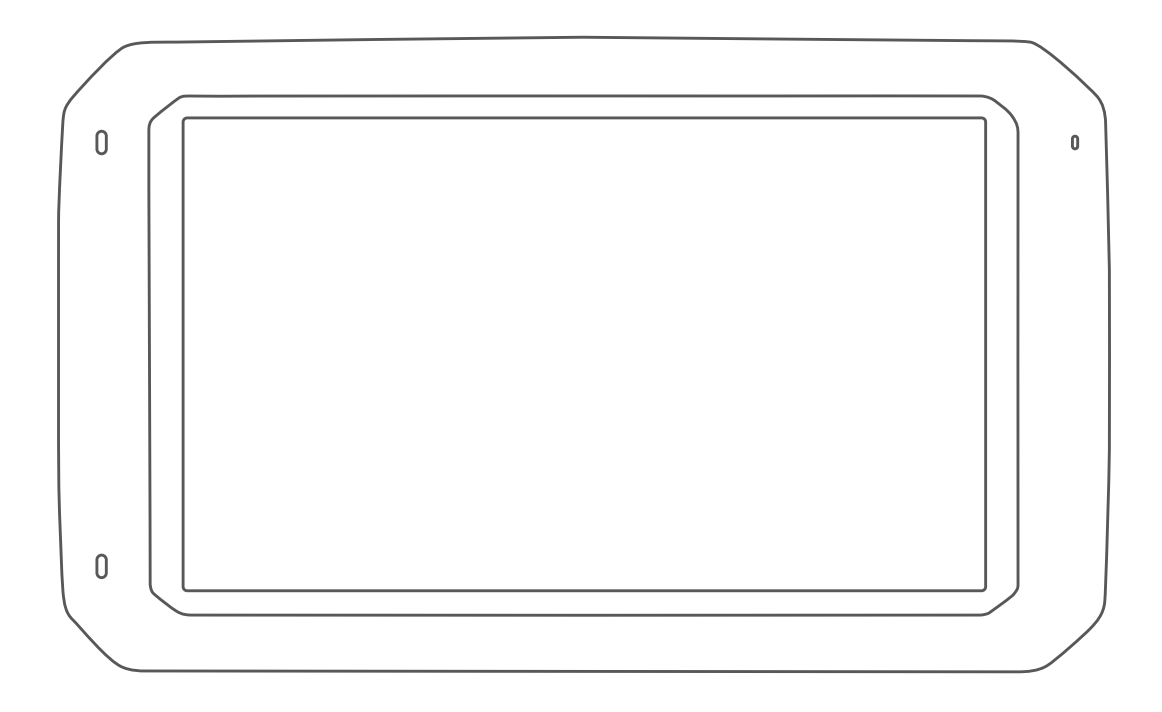

# OVERLANDER™

Brukerveiledning

#### © 2019 Garmin Ltd. eller tilhørende datterselskaper

Med enerett. I henhold til opphavsrettslovene må ingen deler av denne brukerveiledningen kopieres uten skriftlig samtykke fra Garmin. Garmin forbeholder seg retten til å endre eller forbedre produktene sine og gjøre endringer i innholdet i denne brukerveiledningen uten plikt til å varsle noen person eller organisasjon om slike endringer eller forbedringer. Gå til [www.garmin.com](http://www.garmin.com) for å finne gjeldende oppdateringer og tilleggsinformasjon vedrørende bruk av dette produktet.

Garmin®, Garmin-logoen og inReach®er varemerker for Garmin Ltd. eller tilhørende datterselskaper som er registrert i USA og andre land. BC™, Garmin Express™, Garmin Explore™, myTrends™ og Overlander™ er varemerker for Garmin Ltd. eller tilhørende datterselskaper. Disse varemerkene kan ikke brukes uten uttrykkelig tillatelse fra Garmin.

Android™ er et varemerke som tilhører Google Inc. Apple®, iPhone® og Mac® er varemerker som tilhører Apple Inc., registrert i USA og andre land. Bluetooth® navnet og logoene eies av Bluetooth SIG, Inc., og enhver bruk som Garmin gjør av disse, er underlagt lisens. Foursquare® er et varemerke for Foursquare Labs, Inc. i USA og andre land. HD Radio™ teknologi produsert med lisens fra iBiquity Digital Corporation. Du finner patenter på [http://patents.dts.com/.](http://patents.dts.com/) HD Radio™ og HD-, HD Radio- og buelogoene er registrerte varemerker eller varemerker for iBiquity Digital Corporation i USA og/eller andre land. HISTORY® og H-logoen er varemerker som tilhører A+E Networks og er beskyttet i USA og andre land rundt omkring i verden. Med enerett. Brukes med tillatelse. iOverlander™ er et varemerke for iOverlander. microSD® er et varemerke for SD-3C. PlanRV™ er et varemerke for TrucDown Info International, Inc. TripAdvisor® er et registrert varemerke for TripAdvisor LLC. Ultimate Campgrounds er et varemerke for The Ultimate Public Campground Project. Wi-Fi®er et registrert varemerke for Wi-Fi Alliance. Windows® er et registrert varemerke for Microsoft Corporation i USA og andre land.

### **Innholdsfortegnelse**

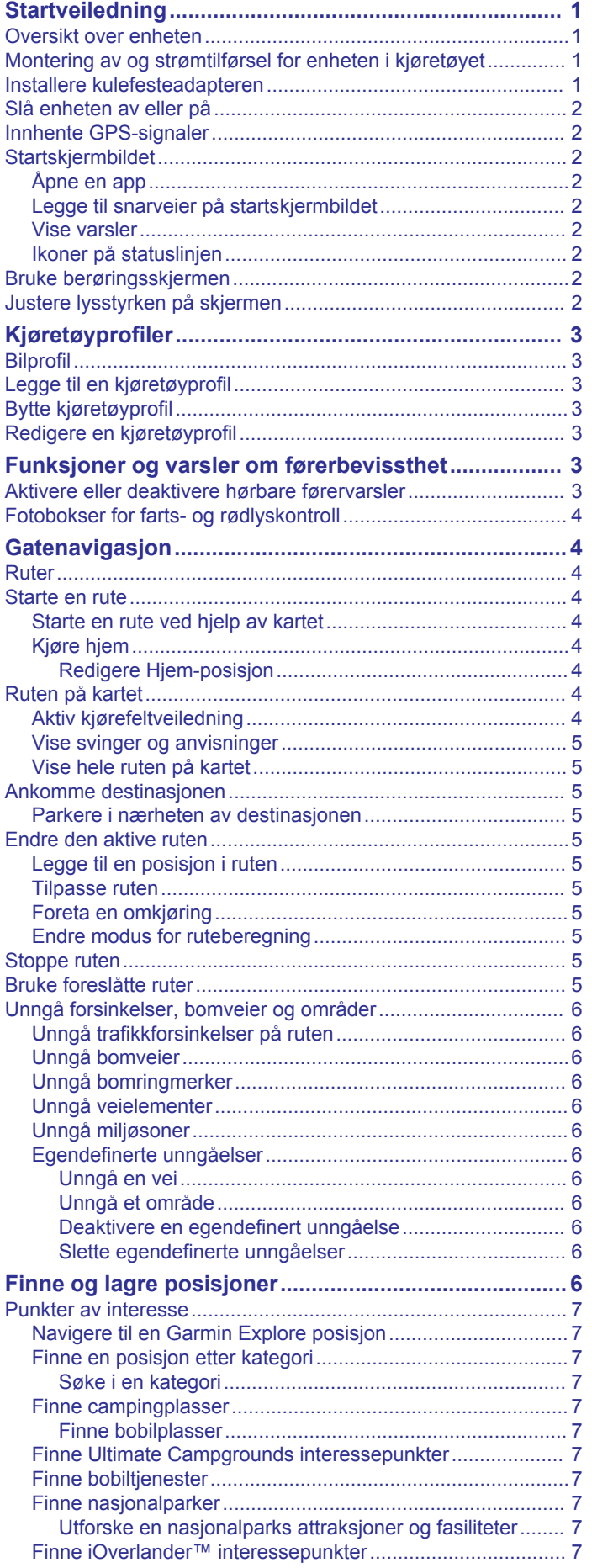

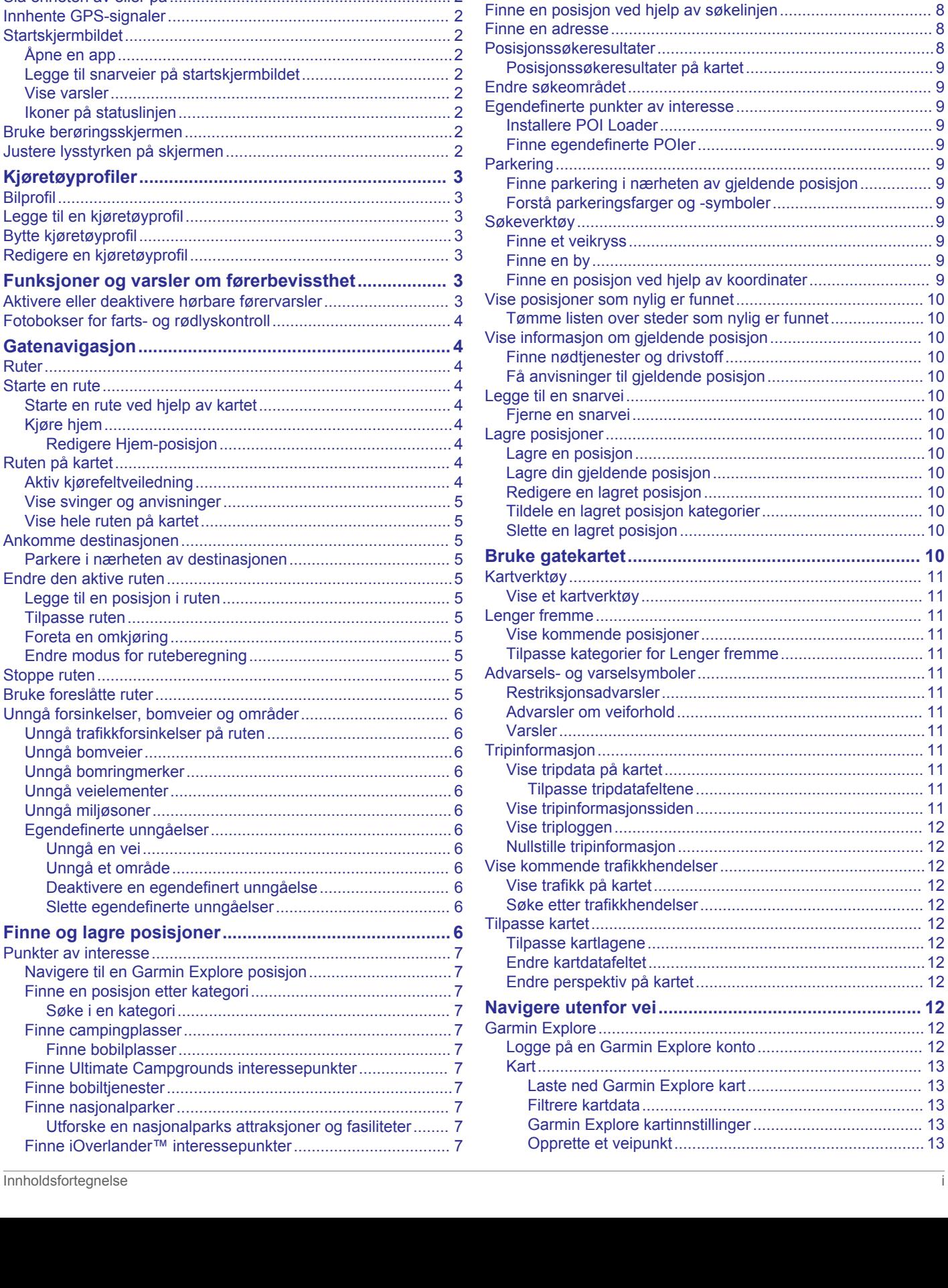

[Finne HISTORY® interessepunkter.......................................](#page-10-0) 7 [Foursquare.............................................................................8](#page-11-0) [Søke etter interessepunkter fra Foursquare.....................](#page-11-0) 8 [TripAdvisor®..........................................................................](#page-11-0) 8 [Finne TripAdvisor interessepunkter..................................](#page-11-0) 8 [Navigere til interessepunkter inne på et sted.........................](#page-11-0) 8 [Utforske et sted.................................................................](#page-11-0) 8

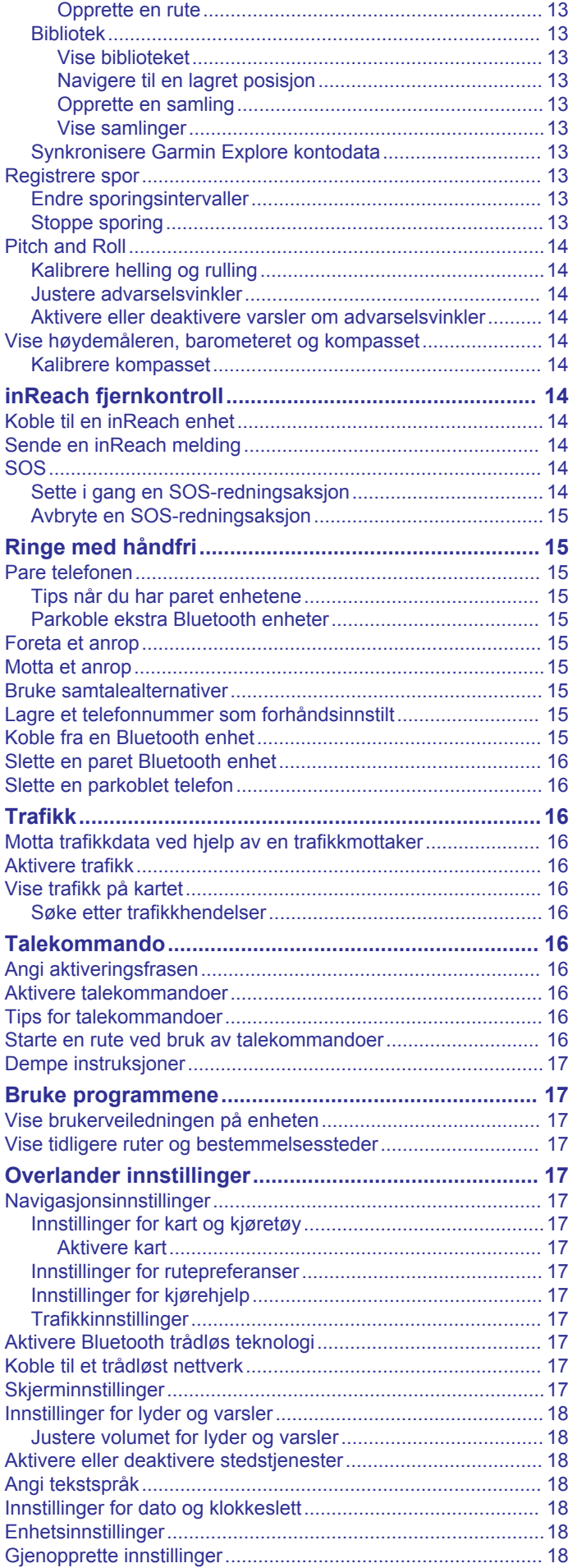

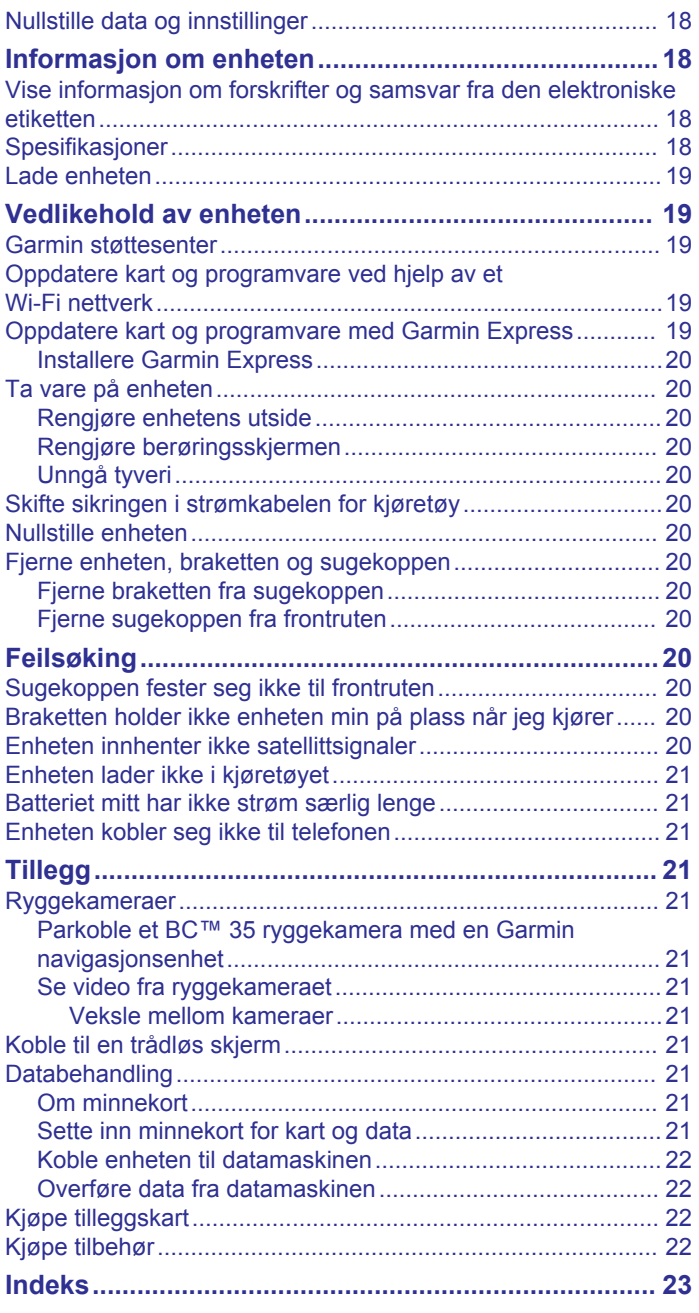

### **Startveiledning**

#### **ADVARSEL**

<span id="page-4-0"></span>Se veiledningen *Viktig sikkerhets- og produktinformasjon* i produktesken for å lese advarsler angående produktet og annen viktig informasjon.

- **1** Oppdatere kart og programvare på enheten (*[Oppdatere kart](#page-22-0) [og programvare ved hjelp av et Wi](#page-22-0)*‑*Fi nettverk*, side 19).
- **2** Opprett en Garmin Explore™ konto (*[Garmin Explore](#page-15-0)*, [side 12](#page-15-0)).
- **3** Monter enheten i kjøretøyet og koble den til en strømkilde (*Montering av og strømtilførsel for enheten i kjøretøyet*, side 1).
- **4** Sett opp en kjøretøyprofil (*[Kjøretøyprofiler](#page-6-0)*, side 3).
- **5** Navigere til destinasjonen (*[Starte en rute](#page-7-0)*, side 4).

### **Oversikt over enheten**

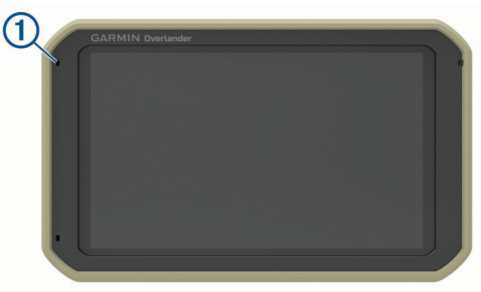

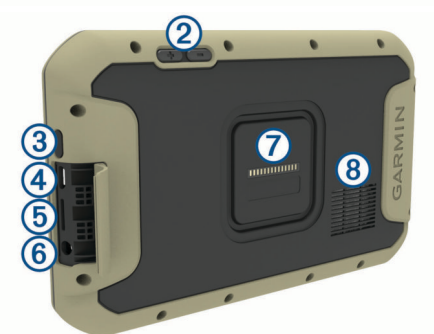

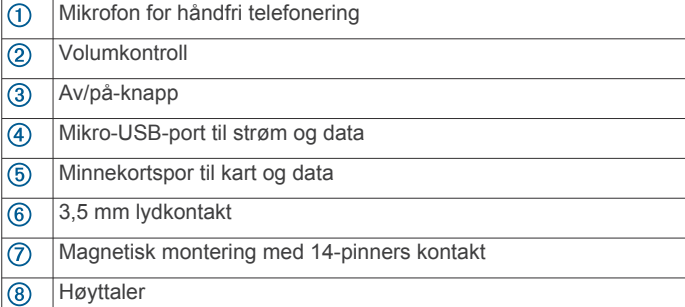

### **Montering av og strømtilførsel for enheten i kjøretøyet**

#### **ADVARSEL**

Dette produktet inneholder et litiumionbatteri. Oppbevar enheten slik at den ikke utsettes for direkte sollys, på den måten unngår du mulighet for skade på person eller eiendom som følge av at batteriet har vært utsatt for ekstrem varme.

Både enheten og braketten inneholder magneter. I visse tilfeller kan magneter forårsake forstyrrelser for enkelte interne medisinske enheter og elektroniske enheter, som pacemakere, insulinpumper eller harddisker på bærbare datamaskiner. Hold enheten unna medisinsk og elektronisk utstyr.

Du bør lade enheten før du bruker den på batteristrøm.

**1** Trykk braketten ① mot sugekoppballen ② til den klikker på plass.

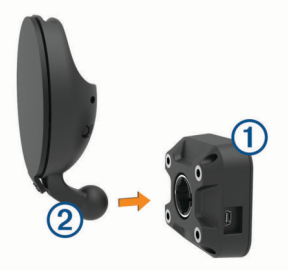

**2** Åpne spaken **3**, trykk sugekoppen mot frontruten, og vipp spaken bakover mot frontruten.

Spaken skal peke mot toppen av frontruten.

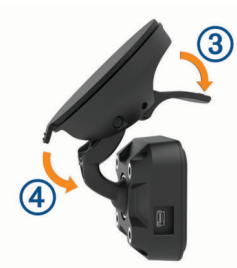

- **3** Trekk ut sugekopparmen  $\textcircled{4}$ .
- **4** Om nødvendig roterer du braketten, slik at Garmin® logoen er vendt riktig vei.
- **5** Koble strømkabelen for fartøyet **b** til porten på braketten.

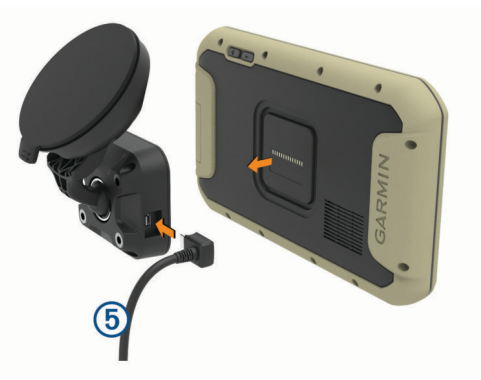

- **6** Plasser baksiden av enheten inn på braketten.
- **7** Koble den andre enden av strømkabelen for bil til et uttak i kjøretøyet.

#### **Installere kulefesteadapteren**

Enheten har et 1-tommers kulefeste som er kompatibelt med andre monteringsløsninger fra tredjeparter.

Fest kuleadapteren ① til braketten ② ved hjelp av skruene som følger med 3.

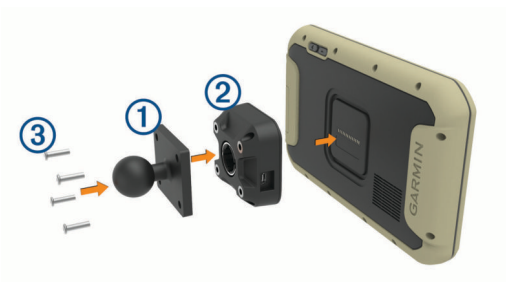

### <span id="page-5-0"></span>**Slå enheten av eller på**

For å slå på enheten trykker du på av/på-tasten ① eller kobler enheten til strøm.

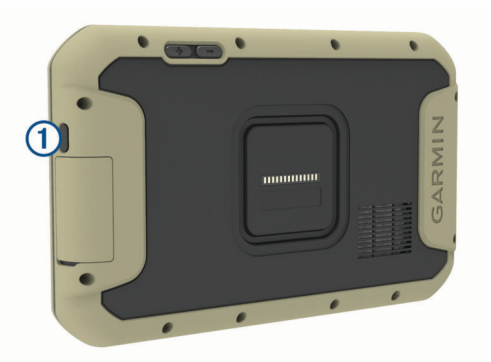

• Du angir strømsparingsmodus for enheten ved å trykke på av/på-tasten mens enheten er på.

Når enheten er i strømsparingsmodus, er skjermen avslått og enheten bruker svært lite batteri. Du kan vekke enheten umiddelbart når du trenger det.

**TIPS:** Du kan lade enheten raskere ved å aktivere strømsparingsmodus mens du lader batteriet.

• Du slår av enheten ved å holde nede av/på-tasten til en melding vises på skjermbildet og deretter velge **Slå av**.

### **Innhente GPS-signaler**

Når du slår på navigasjonsenheten, må GPS-mottakeren innhente satellittdata og fastsette sin gjeldende posisjon. Tiden det tar å hente inn satellittsignaler, varierer avhengig av flere faktorer, inkludert hvor langt unna du er posisjonen der du sist brukte navigasjonsenheten, om du har klar sikt til himmelen og hvor lang tid det har gått siden du sist brukte navigasjonsenheten. Det kan ta flere minutter å innhente

satellittsignaler første gang du bruker navigasjonsenheten.

- **1** Slå på enheten.
- 2 Kontroller at  $\bullet$  vises på statuslinjen, og aktiver stedstjenester hvis det ikke gjør det.
- **3** Hvis det er nødvendig, går du ut til et åpent område med fri sikt mot himmelen, borte fra høye bygninger og trær. Innhenter satellitter vises øverst på navigasjonskartet til enheten finner plasseringen din.

### **Startskjermbildet**

**MERK:** Utseendet til hjemskjermbildet kan variere hvis det har blitt tilpasset.

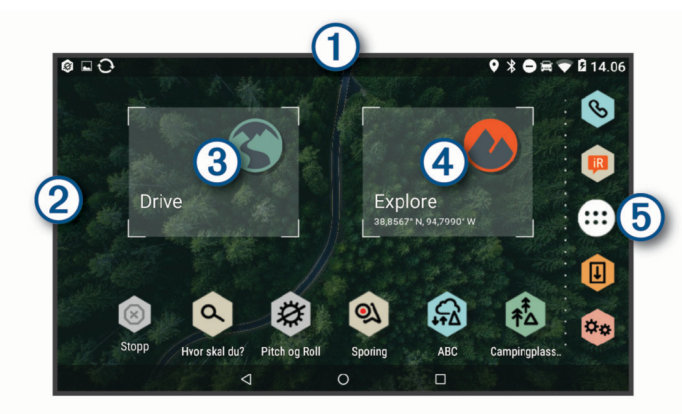

Skyv nedover for å vise varsler.

Sveip nedover to ganger raskt for å endre innstillinger og lysstyrke for bakgrunnsbelysning.

 $\circ$ Hold nede for å tilpasse bakgrunnsbildet eller legge til widgeter på startskiermbildet.

- $\circled{3}$ Velg for å vise veinavigasjonsfunksjoner og søke etter interessepunkter.
- Velg for å vise Garmin Explore appen, som har offroad naviga- $\overline{A}$ sjonsinformasjon og detaljerte topografiske kart.
- Velg for å åpne rullegardinmenyen for apper. Rullegardinmenyen  $<sub>6</sub>$ </sub> for apper inneholder snarveier til alle appene som er installert på enheten.

#### **Åpne en app**

Hjemskjermbildet inneholder snarveier til ofte brukte apper. Rullegardinmenyen for apper inneholder alle appene som er installert på enheten, organisert i tre faner. Drive-fanen inneholder apper som er nyttige for gatenavigasjon og ulike bilbehov. Explore-fanen inneholder apper som er nyttige for navigasjon utenfor vei og utforsking. Verktøy-fanen inneholder apper som er nyttige for kommunikasjon og andre oppgaver.

Velg et alternativ for å starte en app:

- Velg en app-snarvei fra hjemskjermbildet.
- Velg  $\oplus$ , velg en fane, og velg en app.

#### **Legge til snarveier på startskjermbildet**

#### 1 Velg $\oplus$ .

- **2** Velg en appfane for å vise flere applikasjoner.
- **3** Hold nede en app, og dra den til en plassering på startskjermbildet.

#### **Vise varsler**

**1** Dra nedover fra toppen av skjermen.

Listen over varsler vises.

- **2** Velg et alternativ:
	- Velg varselet hvis du vil starte handlingen eller programmet som beskrives i varselet.
	- Dra varselet til høyre hvis du vil skjule det.

#### **Ikoner på statuslinjen**

Statuslinjen er plassert øverst på hovedmenyen. Ikonene på statuslinjen viser informasjon om funksjonene til enheten.

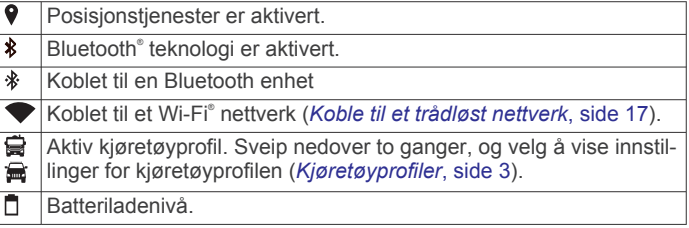

#### **Bruke berøringsskjermen**

- Trykk på skjermen for å velge et element.
- Dra eller skyv fingeren over skjermen for å panorere eller bla.
- Klyp to fingre sammen på skjermen for å zoome ut.
- Skyv to fingre fra hverandre på skjermen for å zoome inn.

#### **Justere lysstyrken på skjermen**

Enheten kan bruke en omgivelseslyssensor for å justere skjermens lysstyrke etter kjøretøyforholdene automatisk (*[Skjerminnstillinger](#page-20-0)*, side 17). Du kan også justere lysstyrken manuelt via varselspanelet eller innstillingsmenyen.

- **1** Velg et alternativ:
	- Sveip nedover to ganger fra toppen av skjermbildet for å utvide hurtiginnstillingene i varselspanelet.
	- Velg > **Skjerm** > **Lysstyrkenivå**.
- **2** Bruk glidebryteren til å justere lysstyrken.

### **Kjøretøyprofiler**

#### **ADVARSEL**

<span id="page-6-0"></span>Selv om du angir profilkarakteristikkene til kjøretøyet, er det ingen garanti for at det blir holdt oversikt over karakteristikkene til kjøretøyet i alle ruteforslagene, eller at du vil motta advarselsikonene i alle tilfeller. Det kan finnes begrensninger i kartdataene som gjør at enheten ikke kan holde oversikt over disse begrensningene eller veiforholdene i alle tilfeller. Følg alltid alle veiskilt, og ta hensyn til kjøreforholdene når du tar valg under kjøring.

Ruting og navigasjon beregnes forskjellig avhengig av kjøretøyprofilen. Den aktiverte kjøretøyprofilen vises med et ikon på statuslinjen. Du kan tilpasse navigasjons- og

kartinnstillingene på enheten for hver enkelt kjøretøytype.

Når du aktiverer en kjøretøyprofil for campingbil, unngår enheten å ta med begrensede eller ufremkommelige områder på ruten basert på dimensjoner, vekt og andre egenskaper du har angitt for kjøretøyet.

### **Bilprofil**

Bilprofilen er en forhåndslastet kjøretøyprofil som er ment for bruk i en bil uten tilhenger. Når du bruker bilprofilen, beregner enheten vanlige bilruter, og ruting for store kjøretøy er ikke tilgjengelig. Noen funksjoner og innstillinger som er spesifikke for store kjøretøyer, er ikke tilgjengelige når du bruker bilprofilen.

### **Legge til en kjøretøyprofil**

Kjøretøyprofilen er en valgfri funksjon som gir ruting basert på høyden og vekten til store kjøretøy, for eksempel bobiler eller campingvogner. Hvis du har et stort kjøretøy eller en campingvogn på slep, bør du opprette en kjøretøyprofil. Du kan opprette en kjøretøyprofil for hver kjøretøykonfigurasjon du bruker med Overlander enheten.

- 1 Velg  $\oplus$  >  $\otimes$  > Kjøretøyprofil >  $\oplus$
- **2** Velg et kjøretøyalternativ som ligner mest på kjøretøykonfigurasjonen din.
- **3** Følg instruksjonene på skjermen for å angi egenskapene for kjøretøyet.

### **Bytte kjøretøyprofil**

Den første gangen du slår på enheten, blir du bedt om å velge en kjøretøyprofil. Du kan manuelt velge til en annen kjøretøyprofil når som helst.

- **1** Velg et alternativ:
	- Sveip ned to ganger fra toppen av skjermen, og velg kjøretøyprofilikonet, for eksempel  $\mathbf{F}$  eller  $\mathbf{F}$ .
	- Velg > **Navigasjon** > **Kjøretøyprofil**.
- **2** Velg en kjøretøyprofil.

Kjøretøyprofilinformasjonen vises, inkludert mål og vekt.

**3** Velg **Velg**.

### **Redigere en kjøretøyprofil**

Du kan endre grunnleggende kjøretøyprofilinformasjon og legge til detaljert informasjon i en kjøretøyprofil, for eksempel maksimal hastighet.

- **1** Velg > **Navigasjon** > **Kjøretøyprofil**.
- **2** Velg kjøretøyprofilen du vil redigere.
- **3** Velg et alternativ:
	- Hvis du vil redigere kjøretøyprofilinformasjonen, velger du og deretter feltet du vil redigere.
	- Hvis du vil gi en kjøretøyprofil nytt navn, velger du  $\leq$   $\equiv$ > **Gi profilen nytt navn**.

• Hvis du vil slette kjøretøyprofilen, velger du  $\le$  >  $\equiv$  > **Slett**.

### **Funksjoner og varsler om førerbevissthet**

#### **FORSIKTIG**

Førervarslene og fartsgrensefunksjonene er bare til opplysning og erstatter ikke førerens ansvar for å følge alle fartsgrenseskilt og alltid bruke sunn fornuft ved kjøring. Garmin skal ikke holdes ansvarlig for eventuelle trafikkbøter eller stevninger du mottar dersom du unnlater å følge alle gjeldende trafikklover og -skilt.

Enheten inneholder funksjoner som bidrar til tryggere kjøring og økt effektivitet, selv når du kjører i områder der du er godt kjent. Enheten spiller av en hørbar tone eller melding og viser informasjon for hvert varsel. Du kan aktivere eller deaktivere den hørbare tonen for noen typer førervarsler. Ikke alle varsler er tilgjengelige i alle områder.

- **Skoler**: Enheten spiller av en tone og viser fartsgrensen (hvis den er tilgjengelig) for en kommende skole eller skolesone.
- **Over fartsgrensen**: Enheten spiller av en tone og viser en rød kant på fartsgrenseikonet når du overskrider den gjeldende fartsgrensen.
- **Endring i fartsgrensen**: Enheten spiller av en tone og viser den kommende fartsgrensen, slik at du er forberedt på å endre hastigheten.
- **Jernbaneovergang**: Enheten spiller av en tone for å varsle deg om en kommende jernbaneovergang.
- **Kryssende dyr**: Enheten spiller av en tone for å varsle deg om et kommende område for kryssende dyr.
- **Svinger**: Enheten spiller av en tone for å varsle deg om en sving på veien.
- **Saktegående trafikk**: Enheten spiller av en tone for å varsle deg om saktegående trafikk når du nærmer deg i høy hastighet. Enheten må motta trafikkinformasjon for å kunne bruke denne funksjonen (*Trafikk*[, side 16](#page-19-0)).
- **Fare for kontakt med bakken**: Enheten spiller av en tone og viser en melding når du nærmer deg en vei der kjøretøyet kan komme i kontakt med bakken.
- **Sidevind**: Enheten spiller av en tone og viser en melding når du nærmer deg en vei som kan ha sidevind.
- **Smal vei**: Enheten spiller av en tone og viser en melding når du nærmer deg en vei som kan være for smal for kjøretøyet ditt.
- **Bratt bakke**: Enheten spiller av en tone og viser en melding når du nærmer deg en bratt bakke.
- **Delstats- og landegrenser**: Enheten spiller av en tone og viser en melding når du nærmer deg en delstatsgrense eller landegrense.
- **Steng av propan**: Enheten spiller av en tone og viser en melding når du nærmer deg et område der propan må være avstengt

### **Aktivere eller deaktivere hørbare førervarsler**

Du kan aktivere eller deaktivere den hørbare tonen for noen typer førervarsler. Den visuelle varslingen vises selv om varseltonen er deaktivert.

- **1** Velg > **Navigasjon** > **Kjørehjelp** > **Hørbare førervarsler**.
- **2** Merk eller fjern merket i avmerkingsboksen ved siden av hvert varsel.

### <span id="page-7-0"></span>**Fotobokser for farts- og rødlyskontroll**

#### *LES DETTE*

Garmin er ikke ansvarlig for nøyaktigheten til eller konsekvensene av å bruke en database med fotobokser for rødt lys eller hastighet.

**MERK:** Denne funksjonen er ikke tilgjengelig i alle områder eller for alle produktmodeller.

Informasjon om fotobokser for farts- og rødlyskontroll er tilgjengelig i enkelte områder for noen produktmodeller. Enheten varsler deg når du nærmer deg en rapportert fotoboks for fartseller rødlyskontroll.

• Du kan bruke Garmin Express™ programvaren ([garmin.com](http://www.garmin.com/express) [/express](http://www.garmin.com/express)) for å oppdatere kameradatabasen som er lagret på enheten. Du bør oppdatere enheten regelmessig for å motta oppdatert fotoboksinformasjon.

### **Gatenavigasjon**

### **Ruter**

En rute er en bane fra den gjeldende posisjonen din til én eller flere destinasjoner.

- Enheten beregner en anbefalt rute til destinasjonen basert på innstillingene dine, inkludert ruteberegningsmodus (*[Endre](#page-8-0)  [modus for ruteberegning](#page-8-0)*, side 5) og unngåelser (*[Unngå](#page-9-0)  [forsinkelser, bomveier og områder](#page-9-0)*, side 6).
- Enheten kan automatisk unngå veier som ikke er egnet for den aktive kjøretøyprofilen.
- Du kan raskt begynne å navigere til destinasjonen ved hjelp av den anbefalte ruten, eller du kan velge en alternativ rute (*Starte en rute*, side 4).
- Hvis det finnes bestemte veier du må bruke eller unngå, kan du tilpasse ruten.
- Du kan legge til flere destinasjoner i en rute.

#### **Starte en rute**

- **1** Velg Q, og søk etter en posisjon.
- **2** Velg en posisjon.
- **3** Velg et alternativ:
	- Velg **Kjør!** for å begynne å navigere ved hjelp av den anbefalte ruten.
	- Velg  $\forall$ , og velg en rute for å velge en alternativ rute. Alternative ruter vises til høyre for kartet.
	- Hvis du vil endre ruten, velger du > **Rediger rute** og legger til tilpasningspunkter på ruten.

Enheten beregner en rute til posisjonen og viser veien ved bruk av talemeldinger og informasjon på kartet (*Ruten på kartet*, side 4). En forhåndsvisning av hovedveiene på ruten vises i utkanten av kartet i flere sekunder.

Hvis du må stoppe ved flere destinasjoner, kan du legge til posisjonene på ruten.

#### **Starte en rute ved hjelp av kartet**

Du kan starte en rute ved å velge en posisjon fra kartet.

- **1** Velg **Drive**.
- **2** Dra og zoom kartet for å vise søkeområdet.
- **3** Hvis det kreves, velger du **Q** for å filtrere interessepunktene som vises, etter kategori.

Posisjonsmarkører ( $\Box$  eller en blå prikk) vises på kartet.

- **4** Velg et alternativ:
	- Velg en posisjonsmarkør.
	- Velg et punkt, for eksempel en gate, et veikryss eller en adresseposisjon.

**5** Velg **Kjør!**.

#### **Kjøre hjem**

Første gang du starter en Hjem-rute, ber enheten deg om å angi Hjem-posisjonen din.

- **1** Velg  $Q > Ta$  meg hiem.
- **2** Angi om nødvendig Hjem-posisjonen din.

#### *Redigere Hjem-posisjon*

- 1 Velg  $Q > \equiv$  > Angi Hjem-posisjon.
- **2** Angi Hjem-posisjonen din.

### **Ruten på kartet**

Når du reiser, veileder enheten deg til destinasjonen ved hjelp av talemeldinger og informasjon på kartet. Instruksjoner for neste sving, avkjørsel eller annen handling vises øverst på kartet.

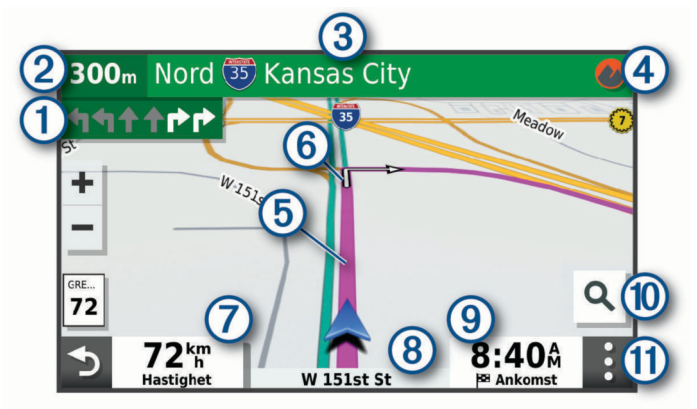

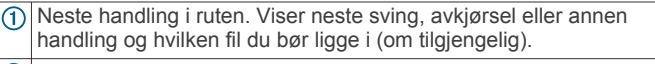

- Avstand til neste handling.
- $\circled{3}$ Navnet på gaten eller avkjørselen som er knyttet til neste handling.
- $\circled{4}$ Åpner Garmin Explore appen for offroad-navigering.
- $\overline{6}$ Ruten uthevet på kartet.
- Neste handling i ruten. Pilene på kartet viser posisjonen til  $<sup>6</sup>$ </sup> kommende handlinger.
- $\sigma$ Kjøretøyets hastighet.
- $\binom{8}{3}$ Navnet på veien du kjører på.
- $\overline{(\mathbf{9})}$ Beregnet ankomsttid. **TIPS:** Du kan trykke på dette feltet for å endre informasjonen som vises  $(10)$ Velg for å starte en ny rute eller søke etter interessepunkter.
- $\overline{1}$ Kartverktøy. Gir deg verktøy til å vise mer informasjon om ruten og omgivelsene.

#### **Aktiv kjørefeltveiledning**

Når du nærmer deg noen svinger, avkjøringer eller kryss på ruten, vises det en detaljert simulering av veien ved siden av kartet, hvis det er tilgjengelig. En fargelagt linje  $\Omega$  viser hvilket kjørefelt du skal ligge i for svingen.

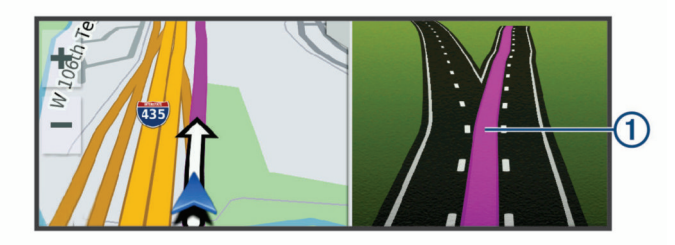

#### <span id="page-8-0"></span>**Vise svinger og anvisninger**

Når du navigerer en rute, kan du se kommende svinger, filbytter eller andre anvisninger for ruten din.

- **1** Velg et alternativ fra kartet:
	- Hvis du vil se kommende svinger og anvisninger mens du navigerer, velger du > **Svinger**.

Kartvertøyet viser de neste fire svingene eller anvisningene ved siden av kartet. Listen oppdateres automatisk etter hvert som du navigerer ruten.

- Hvis du vil se en komplett liste over svinger og anvisninger for hele ruten, velger du tekstlinjen øverst på kartet.
- **2** Velg en sving eller anvisning (valgfritt).

Detaljert informasjon vises. Et bilde av veikrysset kan vises for veikryss på hovedveier (om tilgjengelig).

#### **Vise hele ruten på kartet**

- **1** Mens du navigerer etter en rute, velger du et hvilket som helst sted på kartet.
- **2** Velg .

### **Ankomme destinasjonen**

Når du nærmer deg destinasjonen, gir enheten informasjon for å hjelpe deg med å fullføre ruten.

- Mangir posisjonen til destinasjonen på kartet, og en talemelding angir at du nærmer deg destinasjonen.
- Når du nærmer deg enkelte destinasjoner, spør enheten automatisk om du vil søke etter parkering. Du kan velge Ja for å finne parkeringsplasser i nærheten (*Parkere i nærheten av destinasjonen*, side 5).
- Når du stopper på destinasjonen, avslutter enheten ruten automatisk. Hvis enheten ikke registrerer ankomsten automatisk, kan du velge Stopp for å avslutte ruten.

#### **Parkere i nærheten av destinasjonen**

Enheten kan hjelpe deg med å finne en parkeringsplass i nærheten av destinasjonen. Når du nærmer deg enkelte destinasjoner, spør enheten automatisk om du vil søke etter parkering.

- **1** Velg et alternativ:
	- Når enheten viser meldingen, velger du **Ja** for å søke etter parkering i nærheten.
	- Hvis det ikke vises noen melding, velger du  $Q$  > **Kategorier** > **Parkering** og deretter  $\hat{\mathbf{y}}$  > Mitt **bestemmelsessted**.
- **2** Velg **Filtrer parkering**, og velg én eller flere kategorier for å filtrere etter tilgjengelighet, type, pris eller betalingsmetoder (valgfritt).

**MERK:** Detaljerte parkeringsdata er ikke tilgjengelige i alle områder eller for alle parkeringsplasser.

**3** Velg en parkeringsplass, og velg **Kjør!** > **Legg til som neste stopp**.

Enheten veileder deg til parkeringsområdet.

### **Endre den aktive ruten**

#### **Legge til en posisjon i ruten**

Du må navigere etter en rute før du kan legge til en posisjon på en rute (*[Starte en rute](#page-7-0)*, side 4).

Du kan legge til posisjoner midt i eller til slutt i ruten. Du kan for eksempel legge til en bensinstasjon som neste destinasjon på ruten.

- **1** Gå til kartet, og velg  $\rightarrow$   $\rightarrow$  Q.
- **2** Søk etter en posisjon.
- **3** Velg en posisjon.
- **4** Velg **Kjør!**.
- **5** Velg et alternativ:
	- Du kan legge til posisjonen som det neste målet på ruten ved å velge **Legg til som neste stopp**.
	- Du kan legge til posisjonen som siste stopp på ruten ved å velge **Legg til som siste stopp**.
	- Du kan legge til posisjonen og redigere rekkefølgen destinasjonene på ruten ved å velge **Legg til på aktiv rute**.

Enheten beregner ruten på nytt for å legge til den nye posisjonen og viser veien til destinasjonene i riktig rekkefølge.

#### **Tilpasse ruten**

Du må begynne å kjøre en rute før du kan tilpasse ruten (*[Starte](#page-7-0) en rute*[, side 4\)](#page-7-0).

Du kan tilpasse ruten manuelt for å endre kursen. Dette gjør at du kan legge ruten til en bestemt vei eller gjennom et bestemt område uten å legge til en destinasjon på ruten.

- **1** Velg et sted på kartet.
- **2** Velg .

Enheten aktiverer modus for å tilpasse ruten.

**3** Velg en posisjon på kartet.

**TIPS:** Du kan velge  $\blacklozenge$  for å zoome inn på kartet og velge en mer nøyaktig posisjon.

Enheten omberegner ruten for å reise gjennom den valgte posisjonen.

- **4** Velg eventuelt et alternativ:
	- Velg flere posisjoner på kartet for å legge til tilpasningspunkter på ruten.
	- Du kan fjerne et tilpasningspunkt ved å velge  $\overline{m}$ .
- **5** Når du er ferdig med å tilpasse ruten, velger du **Kjør!**.

#### **Foreta en omkjøring**

Du kan foreta en omkjøring for en bestemt strekning på ruten eller rundt bestemte veier. Dette kan være nyttig hvis du møter på veiarbeid, stengte veier eller dårlige veiforhold.

- **1** Gå til kartet, og velg > **Rediger rute**.
- **2** Velg et alternativ:
	- Hvis du vil legge inn en omkjøring på ruten for en bestemt avstand, velger du **Omkjøring etter distanse**.
	- Hvis du vil legge inn en omkjøring rundt en bestemt vei på ruten, velger du **Omkjøring etter vei**.

#### **Endre modus for ruteberegning**

- **1** Velg > **Navigasjon** > **Rutepreferanser** > **Beregningsmodus**.
- **2** Velg et alternativ:
	- Velg **Kortere tid** for å beregne ruter som er raskere å kjøre, men som kan være lengre.
	- Velg **Utenfor vei** for å beregne ruter fra punkt til punkt (uten veier).
	- Velg **Kortere distanse** for å beregne ruter som er kortere, men som kan ta lengre tid å kjøre.

### **Stoppe ruten**

- Gå til kartet, og velg  $\mathbf{\mathbf{\cdot}} > \mathbf{\mathbf{C}}$ .
- Fra varsellinjen skyver du ned og velger @ i varselet for **Garmin-navigasjon**.

### **Bruke foreslåtte ruter**

Du må ha lagret minst én posisjon og aktivert funksjonen for reisehistorikk før du kan bruke denne funksjonen (*[Enhetsinnstillinger](#page-21-0)*, side 18).

Ved hjelp av funksjonen myTrends™ kan enheten forutsi bestemmelsesstedet basert på reisehistorikk, ukedag og tid på <span id="page-9-0"></span>dagen. Når du har kjørt til en lagret posisjon flere ganger, kan det hende at posisjonen vises på navigasjonslinjen på kartet sammen med anslått reisetid og trafikkinformasjon.

Velg navigasjonslinjen for å vise en foreslått rute til posisjonen.

### **Unngå forsinkelser, bomveier og områder**

#### **Unngå trafikkforsinkelser på ruten**

Du må motta trafikkinformasjon før du kan unngå trafikkforsinkelser (*[Motta trafikkdata ved hjelp av en](#page-19-0) [trafikkmottaker](#page-19-0)*, side 16).

Som standard optimaliserer enheten automatisk ruten for å unngå trafikkforsinkelser. Hvis du har deaktivert dette alternativet i trafikkinnstillingene (*[Trafikkinnstillinger](#page-20-0)*, side 17), kan du vise og unngå trafikkforsinkelser manuelt.

- **1** Velg > **Trafikk** mens du navigerer etter en rute.
- **2** Velg **Alternativ rute** hvis tilgjengelig.
- **3** Velg **Kjør!**.

#### **Unngå bomveier**

Enheten din kan unngå å legge ruten din gjennom områder som krever bompenger, for eksempel bomveier, broer eller områder med tett trafikk. Enheten kan likevel legge ruten gjennom et slikt område hvis ingen andre logiske ruter er tilgjengelige.

**1** Velg > **Navigasjon** > **Rutepreferanser**.

**2** Velg et alternativ:

**MERK:** Menyen endres basert på området og kartdataene på enheten.

- Velg **Bomveier**.
- Velg **Bomringer og gebyrer** > **Bomveier**.
- **3** Velg et alternativ:
	- Hvis du vil bli spurt hver gang ruten legges via bomstasjoner, velger du **Spør alltid**.
	- Hvis du alltid vil unngå bomstasjoner, velger du **Unngå**.
	- Hvis du alltid vil tillate bomstasjoner, velger du **Tillat**.
- **4** Velg **Lagre**.

#### **Unngå bomringmerker**

Hvis kartdataene på enheten inneholder detaljert informasjon om bomringmerker, kan du unngå eller tillate veier som krever bomringmerker for hvert land.

**MERK:** Denne funksjonen er ikke tilgjengelig i alle områder.

- **1** Velg > **Navigasjon** > **Rutepreferanser** > **Bomringer og gebyrer** > **Bomringmerker**.
- **2** Velg et land.
- **3** Velg et alternativ:
	- Hvis du vil bli spurt hver gang ruten legges gjennom et område som krever bomringmerker, velger du **Spør alltid**.
	- For å alltid unngå veier som krever bomringmerker, velger du **Unngå**.
	- For å alltid tillate veier som krever bomringmerker, velger du **Tillat**.
- **4** Velg **Lagre**.

#### **Unngå veielementer**

- **1** Velg > **Navigasjon** > **Rutepreferanser** > **Unngåelser**.
- **2** Velg veielementene du ønsker å unngå på rutene, og velg deretter **OK**.

#### **Unngå miljøsoner**

Enheten din kan unngå områder med miljømessige begrensninger eller utslippsbegrensninger som kan gjelde kjøretøyet ditt. Dette alternativet gjelder for typen kjøretøy i den aktive kjøretøyprofilen (*[Kjøretøyprofiler](#page-6-0)*, side 3).

- **1** Velg > **Navigasjon** > **Rutepreferanser** > **Miljøsoner**.
- **2** Velg et alternativ:
	- Hvis du vil bli spurt hver gang før ruten legges gjennom en miljøsone, velger du **Spør alltid**.
	- Hvis du alltid vil unngå miljøsoner, velger du **Unngå**.
	- Hvis du alltid vil tillate miljøsoner, velger du **Tillat**.

#### **3** Velg **Lagre**.

#### **Egendefinerte unngåelser**

Egendefinerte unngåelser gjør det mulig å velge bestemte områder eller veistrekninger som skal unngås. Når enheten beregner en rute, unngår den disse områdene og veiene så sant ingen annen rimelig rute er tilgjengelig.

#### *Unngå en vei*

- **1** Velg > **Navigasjon** > **Rutepreferanser** > **Egendefinerte unngåelser**.
- **2** Velg eventuelt **Legg til unngåelse**.
- **3** Velg **Legg til veiunngåelse**.
- **4** Velg startpunkt for veistrekningen du vil unngå, og velg **Neste**.
- **5** Velg sluttpunkt for veistrekningen du vil unngå, og velg **Neste**.
- **6** Velg **Ferdig**.

#### *Unngå et område*

- **1** Velg > **Navigasjon** > **Rutepreferanser** > **Egendefinerte unngåelser**.
- **2** Velg eventuelt **Legg til unngåelse**.
- **3** Velg**Legg til områdeunngåelse**.
- **4** Velg det øverste venstre hjørnet av området du vil unngå, og velg **Neste**.
- **5** Velg det nederste høyre hjørnet av området du vil unngå, og velg **Neste**.

Det valgte området er skyggelagt på kartet.

**6** Velg **Ferdig**.

#### *Deaktivere en egendefinert unngåelse*

Du kan deaktivere en egendefinert unngåelse uten å slette den.

- **1** Velg > **Navigasjon** > **Rutepreferanser** > **Egendefinerte unngåelser**.
- **2** Velg en unngåelse.
- $3 \text{ Velq} \equiv 5$  **Deaktiver.**

#### *Slette egendefinerte unngåelser*

- **1** Velg > **Navigasjon** > **Rutepreferanser** > **Egendefinerte**  unngåelser > m
- **2** Velg et alternativ:
	- Hvis du vil slette alle egendefinerte unngåelser, velger du **Velg alle** > **Slett**.
	- Hvis du vil slette én egendefinert unngåelse, velger du unngåelsen og deretter **Slett**.

### **Finne og lagre posisjoner**

Kartene som er lastet inn på enheten, inneholder posisjoner, for eksempel restauranter, hoteller, bilverksteder og detaljert gateinformasjon. Menyen Q hjelper deg med å finne destinasjonen din ved å tilby flere metoder for å bla gjennom, søke og lagre denne informasjonen.

- Angi søkeord for å søke raskt gjennom all posisjonsinformasjonen (*[Finne en posisjon ved hjelp av](#page-11-0) [søkelinjen](#page-11-0)*, side 8).
- Se gjennom eller søk i forhåndslastede interessepunkter etter kategori (*[Punkter av interesse](#page-10-0)*, side 7).
- <span id="page-10-0"></span>• Søk etter og sjekk inn på Foursquare® interessepunkter (*[Søke etter interessepunkter fra Foursquare](#page-11-0)*, side 8).
- Bruk søkeverktøy for å finne bestemte posisjoner, for eksempel adresser, veikryss eller geografiske koordinater (*[Søkeverktøy](#page-12-0)*, side 9).
- Søk i nærheten av en annen by eller et annet område (*[Endre](#page-12-0)  [søkeområdet](#page-12-0)*, side 9).
- Lagre favorittstedene dine for å finne raskt frem til dem i fremtiden (*[Lagre posisjoner](#page-13-0)*, side 10).
- Gå tilbake til posisjoner som nylig er funnet (*[Vise posisjoner](#page-13-0) [som nylig er funnet](#page-13-0)*, side 10).

### **Punkter av interesse**

Et interessepunkt er et sted du kan synes er nyttig eller interessant. Interessepunkter sorteres etter kategori, og kan blant annet være populære destinasjoner, for eksempel bensinstasjoner, restauranter, hoteller og underholdningssteder.

#### **Navigere til en Garmin Explore posisjon**

Før du kan navigere til en Garmin Explore posisjon, må du legge til én eller flere posisjoner i Garmin Explore kontoen.

- **1** Velg > **Explore**.
- **2** Velg en kategori.
- **3** Velg en posisjon.
- **4** Velg et alternativ.
	- Hvis du vil navigere til posisjonen ved hjelp av detaljert gateveiledning, velger du **Kjør!**.
	- Hvis du vil vise posisjonen ved hjelp av Garmin Explore appen, velger du  $\odot$ .

#### **Finne en posisjon etter kategori**

- **1** Velg **Q**.
- **2** Velg en kategori, eller velg **Kategorier**.
- **3** Velg eventuelt en underkategori.
- **4** Velg en posisjon.

#### *Søke i en kategori*

Når du har søkt etter et punkt av interesse, kan enkelte kategorier vise en hurtigsøkliste som viser de fire siste destinasjonene du valgte.

- **1** Velg > **Kategorier**.
- **2** Velg en kategori.
- **3** Velg et alternativ:
	- Velg en destinasjon fra hurtigsøklisten på høyre side av skjermen.

Hurtigsøklisten gir en liste over posisjoner som nylig er funnet i den valgte kategorien.

• Velg en underkategori om nødvendig, og velg en destinasjon.

#### **Finne campingplasser**

Velg > **Alle cmp.plasser**.

#### *Finne bobilplasser*

**MERK:** Denne funksjonen er ikke tilgjengelig i alle områder.

Du kan søke etter bobilparker basert på tilgjengelige fasiliteter. **1** Velg > **PlanRV Parks**.

- 
- **2** Velg eventuelt **Filtrer etter fasiliteter**, velg en eller flere fasiliteter og velg **Lagre**.
- **3** Velg en posisjon.

#### **Finne Ultimate Campgrounds interessepunkter**

**MERK:** Denne funksjonen er ikke tilgjengelig i alle områder.

Enheten inneholder Ultimate Campgrounds interessepunkter, slik at du kan finne offentlige campingplasser i nærheten av posisjonen din.

- **1** Velg > **Ultimate Public Campgrounds**.
- **2** Velg om nødvendig **Søkefiltre**, velg ett eller flere søkefiltre, og velg **Søk**.
- **3** Velg en posisjon.

#### **Finne bobiltjenester**

**MERK:** Denne funksjonen er ikke tilgjengelig i alle områder.

Du kan finne posisjoner i nærheten som tilbyr reparasjon, tauing og andre tjenester for bobiler.

Velg > **PlanRV Services**.

#### **Finne nasjonalparker**

Enhetsmodeller med kart over Nord-Amerika eller USA har også detaljert informasjon om nasjonalparker i USA. Du kan navigere til en nasjonalpark eller til et sted i en nasjonalpark.

#### **1** Velg > **Nasjonalparker**.

En liste over nasjonalparker vises, med den nærmeste parken øverst.

- **2** Velg **Søk**, og oppgi hele eller deler av parkens navn for å snevre inn søket (valgfritt).
- **3** Velg en nasjonalpark.

En kategoriliste over steder med attraksjoner og fasiliteter i parken vises under parkens navn.

- **4** Velg et alternativ:
	- Velg **Kjør!** for å begynne å navigere til parken.
	- Velg  $\bigcirc$  for å se mer informasjon om parken eller utforske parkens attraksjoner og fasiliteter.
	- Velg en kategori i listen under parkens navn og deretter en posisjon for å finne et sted i parken raskt.

#### *Utforske en nasjonalparks attraksjoner og fasiliteter*

På nord-amerikanske produktmodeller kan du se detaljert informasjon om attraksjonene og fasilitetene i en nasjonalpark og navigere til bestemte posisjoner i den. Du kan blant annet finne campingplasser, landemerker, besøkssentre og populære attraksjoner.

- **1** Velg en park blant posisjonssøkeresultatene, og velg deretter .
- **2** Velg **Utforsk denne parken**.

En kategoriliste over parkens attraksjoner og fasiliteter vises.

- **3** Velg en kategori.
- **4** Velg en posisjon og deretter **Kjør!**.

#### **Finne iOverlander™ interessepunkter**

#### *LES DETTE*

Du er ansvarlig for å forstå og følge alle gjeldende forskrifter som er knyttet til campingplasser og interessepunkter.

Enheten har iOverlander interessepunkter, slik at du kan finne nyttige interessepunkter, for eksempel campingplasser, reparasjonstjenester og overnattingssteder.

- **1** Velg > **iOverlander**.
- **2** Velg en kategori.
- **3** Velg en posisjon.

#### **Finne HISTORY® interessepunkter**

**MERK:** Denne funksjonen er ikke tilgjengelig på alle produktmodeller.

Enheten din har HISTORY interessepunkter, noe som gjør at du kan finne og lære mer om historisk viktige steder og attraksjoner over hele verden, som historiske bygninger, monumenter,

<span id="page-11-0"></span>museer og severdige åsteder for historiske verdensbegivenheter.

- **1** Velg > **History®**.
- **2** Velg en kategori.
- **3** Velg en posisjon.
- **4** Velg **H** for å vise et bilde av og et kort sammendrag over stedets historie.

#### **Foursquare**

Foursquare er et posisjonsbasert sosialt nettverk. Enheten inneholder forhåndslastede interessepunkter fra Foursquare som angis av Foursquare logoen i søkeresultatene for posisjoner.

#### *Søke etter interessepunkter fra Foursquare*

Du kan søke etter interessepunkter fra Foursquare som ligger på enheten din.

Velg > **Foursquare**.

#### **TripAdvisor®**

Enheten omfatter TripAdvisor interessepunkter og vurderinger. TripAdvisor vurderinger vises automatisk i listen over søkeresultater for relevante interessepunkter. Du kan også søke etter TripAdvisor interessepunkter i nærheten og sortere dem etter avstand eller popularitet.

#### *Finne TripAdvisor interessepunkter*

- **1** Velg > **TripAdvisor**.
- **2** Velg en kategori.

Det vises en liste over TripAdvisor interessepunkter i nærheten for kategorien.

**3** Velg **Sorter resultater** for å sortere søkeresultatene etter avstand eller popularitet (valgfritt).

#### **Navigere til interessepunkter inne på et sted**

**MERK:** Denne funksjonen er kanskje ikke tilgjengelig i alle områder eller på alle enhetsmodeller.

Du kan opprette en rute til et interessepunkt (POI) i et større sted, for eksempel en butikk i et kjøpesenter eller en bestemt terminal på en flyplass.

- $1$  Velg  $Q > S$ øk.
- **2** Velg et alternativ:
	- Hvis du vil søke etter stedet, angir du navnet på eller adressen til stedet, velger Q og går til trinn 3.
	- Hvis du vil søke etter interessepunktet, angir du navnet på interessepunktet, velger  $Q$  og går til trinn  $\overline{5}$ .
- **3** Velg stedet.

En liste over kategorier vises under stedet, for eksempel restauranter, billeie eller terminaler.

- **4** Velg en kategori.
- **5** Velg interessepunktet og deretter **Kjør!**.

Enheten oppretter en rute til parkeringsplassen eller inngangen nærmest interessepunktet. Et rutete flagg angir det anbefalte parkeringsområdet når du ankommer destinasjonen. Et merket punkt viser plasseringen til interessepunktet inne på stedet.

#### *Utforske et sted*

**MERK:** Denne funksjonen er kanskje ikke tilgjengelig i alle områder eller på alle enhetsmodeller.

Du kan vise en liste over alle punktene av interesse innenfor hvert sted.

- **1** Velg et sted.
- **2** Velg > **Utforsk dette stedet**.

### **Finne en posisjon ved hjelp av søkelinjen**

Du kan bruke søkelinjen til å søke etter posisjoner ved å angi en kategori, et merkenavn, en adresse eller et navn på en by.

- **1** Velg **Q**.
- **2** Velg **Søk** i søkelinjen.
- **3** Angi hele eller deler av søkeordet.
- Foreslåtte søkeord vises under søkelinjen.
- **4** Velg et alternativ:
	- Hvis du vil søke etter en type forretning, angir du kategorinavn (for eksempel "kino").
	- Hvis du vil søke etter en forretning ved navn, angir du hele eller deler av navnet.
	- Hvis du vil søke etter en adresse i nærheten, angir du gatenummer og gatenavn.
	- Hvis du vil søke etter en adresse i en annen by, angir du gatenummer, gatenavn, by og delstat.
	- Hvis du vil søke etter en by, angir du by og delstat.
	- Hvis du vil søke etter koordinater, angir du breddegradsog lengdegradskoordinater.
- **5** Velg et alternativ:
	- Hvis du vil søke ved hjelp av et foreslått søkeord, velger du søkeordet.
	- Hvis du vil søke ved hjelp av teksten du skrev inn, velger  $du$   $Q$ .
- **6** Velg eventuelt en posisjon.

### **Finne en adresse**

**MERK:** Rekkefølgen på trinnene kan variere avhengig av kartdataene som er lastet inn på enheten.

- **1** Velg **Q**.
- 2 Velg eventuelt  $\triangledown$  for å søke i nærheten av en annen by eller et annet område.
- **3** Velg **Adresse**.
- **4** Følg instruksjonene på skjermen for å angi adresseinformasjon.
- **5** Velg adressen.

### **Posisjonssøkeresultater**

Som standard vises posisjonssøkeresultatene i en liste, med den nærmeste posisjonen øverst. Du kan bla nedover for å vise flere resultater.

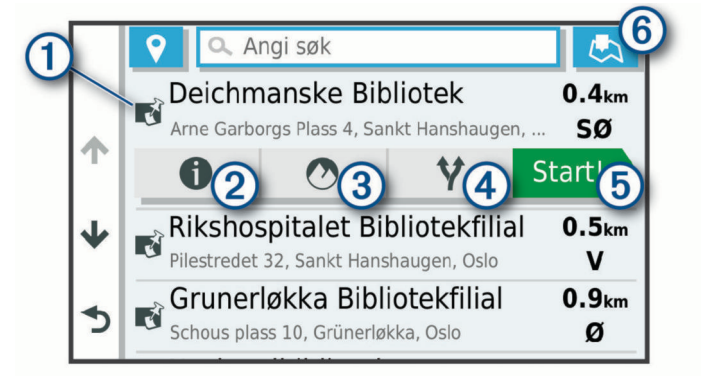

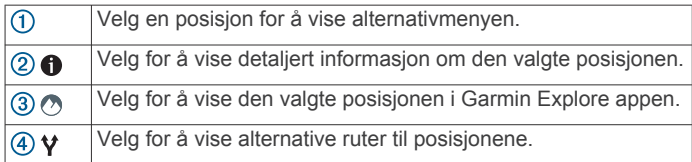

<span id="page-12-0"></span>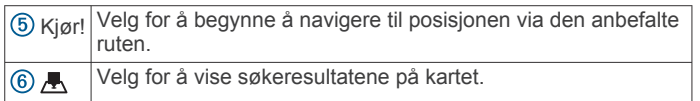

#### **Posisjonssøkeresultater på kartet**

Du kan vise resultatene av et posisjonssøk på kartet istedenfor i en liste.

Velg **A** fra posisjonssøkeresultatene. Den nærmeste posisjonen vises midt på kartet, og det vises grunnleggende informasion om den valgte posisionen nederst på kartet.

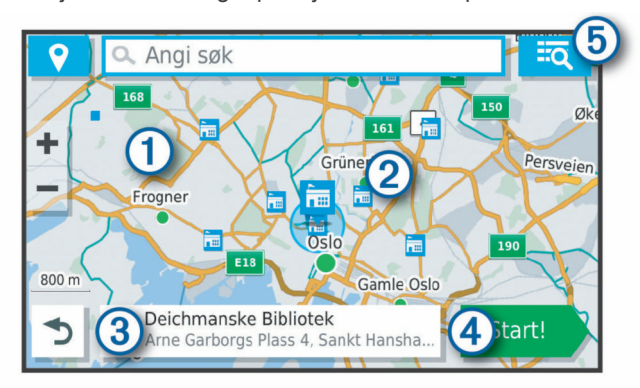

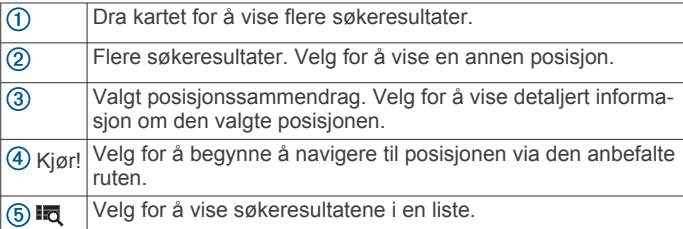

### **Endre søkeområdet**

Som standard søker enheten etter steder nær din gjeldende posisjon. Du kan også søke i andre områder, som f.eks. i nærheten av destinasjonen din, nær en annen by eller langs den aktive ruten.

- **1** Velg **Q**.
- 2 Velg  $\triangledown$  ved siden av det gjeldende søkeområdet  $\triangledown$ .

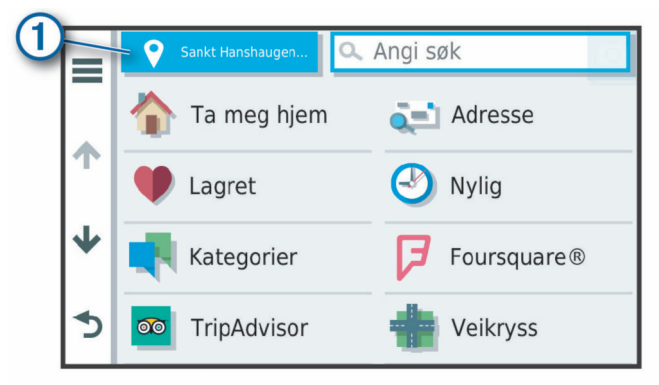

- **3** Velg et søkeområde.
- **4** Følg eventuelt instruksjonene på skjermen for å velge en bestemt posisjon.

Det valgte søkeområdet vises ved siden av  $\bullet$ . Når du søker etter en posisjon ved hjelp av noen av alternativene i menyen  $Q$ , foreslår enheten posisjoner i nærheten av dette området først.

### **Egendefinerte punkter av interesse**

Egendefinerte POIer er egendefinerte punkter på kartet. De kan inneholde varsler som forteller deg at du er nær et merket punkt, eller at du kjører fortere enn en angitt hastighet.

#### **Installere POI Loader**

Du kan opprette eller laste ned egendefinerte POI-lister til datamaskinen og installere dem på enheten ved hjelp av programvaren POI Loader.

- **1** Gå til [www.garmin.com/poiloader.](http://www.garmin.com/poiloader)
- **2** Følg instruksjonene på skjermen.

#### **Finne egendefinerte POIer**

Før du kan finne egendefinerte POIer, må du laste inn egendefinerte POIer på enheten ved hjelp av programmet POI Loader (*Installere POI Loader*, side 9).

- **1** Velg > **Kategorier**.
- **2** Bla til avsnittet Andre kategorier, og velg en kategori.

### **Parkering**

Overlander enheten har detaljerte parkeringsdata, som kan gjøre det enklere å finne parkering i nærheten, basert på sannsynligheten for ledige plasser, typen parkering, pris eller aksepterte betalingsmetoder.

#### **Finne parkering i nærheten av gjeldende posisjon**

- **1** Velg > **Kategorier** > **Parkering**.
- **2** Velg **Filtrer parkering**, og velg én eller flere kategorier for å filtrere etter tilgjengelighet, type, pris eller betalingsmetoder (valgfritt).

**MERK:** Detaljerte parkeringsdata er ikke tilgjengelige i alle områder eller for alle parkeringsplasser.

- **3** Velg en parkeringsplass.
- **4** Velg **Kjør!**.

#### **Forstå parkeringsfarger og -symboler**

Parkeringsposisjoner som omfatter detaljerte parkeringsdata, er fargekodet for å vise sannsynligheten for å finne en parkeringsplass. Symboler angir hvilken type parkering som er tilgjengelig (gateparkering eller parkeringsplass), relativ prisinformasjon og betalingstype.

Du kan vise forklaringene for disse fargene og symbolene på enheten.

Velg fra parkeringssøkeresultatene.

#### **Søkeverktøy**

Med søkeverktøy kan du søke etter bestemte typer posisjoner ved å følge instruksjonene på skjermen.

#### **Finne et veikryss**

Du kan søke etter et veikryss eller krysningspunkt mellom to gater, motorveier eller andre veier.

- **1** Velg > **Kategorier** > **Veikryss**.
- **2** Følg instruksjonene på skjermen for å angi gateinformasjon.

### **3** Velg veikrysset.

- **Finne en by** 1 Velg  $Q > B$ yer.
- **2** Velg et alternativ:
	- Velg en by fra listen over byer i nærheten.
	- Hvis du vil søke i nærheten av en annen posisjon, velger du (*Endre søkeområdet*, side 9).
	- Hvis du vil søke etter en by etter navn, velger du **Søk**, angir et bynavn og velger  $Q$ .

#### **Finne en posisjon ved hjelp av koordinater**

Du kan bruke breddegrads- og lengdegradskoordinater for å finne en posisjon.

- **1** Velg > **Koordinater**.
- 2 Velg eventuelt , og endre koordinatformatet eller datum.
- **3** Angi breddegrads- og lengdegradskoordinatene.

<span id="page-13-0"></span>**4** Velg **Vis på kart**.

### **Vise posisjoner som nylig er funnet**

Enheten lagrer en historikk for de siste 50 posisjonene du har funnet.

Velg > **Nylig**.

### **Tømme listen over steder som nylig er funnet**

Velg > **Nylig** > > **Tøm** > **Ja**.

### **Vise informasjon om gjeldende posisjon**

Du kan bruke siden Hvor er jeg? til å vise informasjon om gjeldende posisjon. Denne funksjonen er nyttig hvis du trenger å fortelle utrykningspersonell hvor du befinner deg.

Velg kjøretøyet på kartet.

#### **Finne nødtjenester og drivstoff**

Du kan bruke siden Hvor er jeg? til å finne de nærmeste sykehusene, politistasjonene og bensinstasjonene.

- **1** Velg kjøretøyet på kartet.
- **2** Velg **Sykehus**, **Politistasjoner**, **Drivstoff** eller **Bilberging**. **MERK:** Noen tjenestekategorier er ikke tilgjengelige i alle områder.

Det vises en liste over posisjoner der man finner den valgte tjenesten, med de nærmeste posisjonene øverst.

- **3** Velg en posisjon.
- **4** Velg et alternativ:
	- Hvis du vil navigere til posisjonen, velger du **Kjør!**.
	- Hvis du vil se telefonnummeret og andre opplysninger om stedet, velger du  $\bigoplus$ .

#### **Få anvisninger til gjeldende posisjon**

Hvis du trenger å fortelle en annen person om hvordan man kommer seg til din gjeldende posisjon, kan enheten gi deg en liste med anvisninger.

- **1** Velg kjøretøyet på kartet.
- 2 Velg $\equiv$  > Anvisninger til meg.
- **3** Velg en startposisjon.
- **4** Velg **Velg**.

### **Legge til en snarvei**

Du kan legge til snarveier på Hvor skal du?-menyen. En snarvei kan peke til en posisjon, en kategori eller et søkeverktøy.

Du kan ha opptil 36 snarveisikoner på Hvor skal du?-menyen.

- **1** Velg > **Legg til snarvei**.
- **2** Velg et element.

#### **Fjerne en snarvei**

- 1 Velg  $Q > \equiv$  > Fjern snarvei(er).
- **2** Velg en snarvei for å fjerne den.
- **3** Velg snarveien på nytt for å bekrefte valget.
- **4** Velg **Ferdig**.

#### **Lagre posisjoner**

#### **Lagre en posisjon**

- **1** Søk etter en posisjon (*[Finne en posisjon etter kategori](#page-10-0)*, [side 7](#page-10-0)).
- **2** Velg en posisjon fra søkeresultatene.
- $3 \text{ Velg} \oplus \text{Eage}.$
- **4** Angi et navn, og velg **Ferdig**.

#### **Lagre din gjeldende posisjon**

**1** Velg kjøretøyikonet på kartet.

- **2** Velg **Lagre**.
- **3** Angi et navn, og velg **Ferdig**.
- **4** Velg **OK**.

#### **Redigere en lagret posisjon**

- **1** Velg  $Q >$  Lagret.
- **2** Velg eventuelt en kategori.
- **3** Velg en posisjon.
- $4$  Velg  $\theta$ .
- $5 \text{ Velg} \equiv \text{P} \cdot \text{Rediger}.$
- **6** Velg et alternativ:
	- Velg **Navn**.
	- Velg **Telefonnummer**.
	- Velg **Kategorier** for å tilordne kategorier til den lagrede posisjonen.
	- Velg **Endre kartsymbol** for å endre symbolet som brukes til å markere favoritten på kartet.
- **7** Rediger informasjonen.
- **8** Velg **Ferdig**.

#### **Tildele en lagret posisjon kategorier**

Du kan legge til egendefinerte kategorier for å organisere de lagrede posisjonene.

**MERK:** Kategorier vises på menyen for lagrede posisjoner når du har lagret minst 12 posisjoner.

- $1$  Velg  $Q >$  **Lagret**.
- **2** Velg en posisjon.
- $3$  Velg  $\theta$ .
- **4** Velg > **Rediger** > **Kategorier**.
- **5** Angi ett eller flere kategorinavn adskilt med komma.
- **6** Velg eventuelt en foreslått kategori.
- **7** Velg **Ferdig**.

#### **Slette en lagret posisjon**

**MERK:** Slettede posisjoner kan ikke gjenopprettes.

- **1** Velg  $Q >$  Lagret.
- **2** Velg > **Slett lagrede steder**.
- **3** Merk av for posisjonene du vil slette, og velg **Slett**.

### **Bruke gatekartet**

Du kan bruke gatekartet til å navigere i en rute (*[Ruten på kartet](#page-7-0)*, [side 4\)](#page-7-0) eller til å vise et kart av omgivelsene dine når du ikke har en aktiv rute.

- **1** Velg **Drive**.
- **2** Velg et sted på kartet.
- **3** Velg et alternativ:
	- Dra kartet for å panorere til venstre, til høyre, oppover eller nedover.
	- Hvis du vil zoome inn eller ut, velger du  $\div$  eller  $\equiv$ .
	- Hvis du vil veksle mellom Nord opp- og 3D-visning, velger du **A**.
	- Hvis du vil filtrere interessepunktene som vises etter kategori, velger du Q.
	- Hvis du vil starte en rute, velger du en posisjon på kartet og deretter **Kjør!** (*[Starte en rute ved hjelp av kartet](#page-7-0)*, [side 4\)](#page-7-0).

### <span id="page-14-0"></span>**Kartverktøy**

Kartverktøy gir deg rask tilgang til informasjon og enhetsfunksjoner mens du ser på kartet. Når du aktiverer et kartverktøy, vises det i et panel langs kanten av kartet.

**Stopp**: Stopper navigasjon for den aktive ruten.

- **Rediger rute**: Gjør at du kan ta en omkjøring eller hoppe over posisjoner på ruten (*[Endre den aktive ruten](#page-8-0)*, side 5).
- **Ingen Lyd**: Demper hovedvolumet.
- **Kommende byer**: Viser kommende byer og tjenester langs den aktive ruten eller langs en motorvei.
- **Lenger fremme**: Viser kommende posisjoner langs ruten eller veien du kjører på (*Lenger fremme*, side 11).
- **Høyde**: Viser høydeendringer lenger fremme.
- **Trafikk**: Viser trafikkforholdene langs ruten eller i området (*[Vise](#page-15-0)  [kommende trafikkhendelser](#page-15-0)*, side 12). Denne funksjonen er ikke tilgjengelig i alle områder eller for alle enhetsmodeller.
- **Tripdata**: Viser tripdata som kan tilpasses, som f.eks. hastighet eller kilometerstand (*Vise tripdata på kartet*, side 11).
- **Svinger**: Viser en liste over kommende svinger på ruten (*[Vise](#page-8-0)  [svinger og anvisninger](#page-8-0)*, side 5).
- **Telefon**: Viser en liste over nylige samtaler fra den tilkoblede telefonen og viser samtalealternativer mens en samtale er aktiv (*[Bruke samtalealternativer](#page-18-0)*, side 15).

#### **Vise et kartverktøy**

- **1** Gå til kartet, og velg :
- **2** Velg et kartverktøy.

Kartverktøyet vises i et panel langs kanten av kartet.

**3** Når du er ferdig med å bruke kartverktøyet, velger du  $\mathsf{X}$ .

### **Lenger fremme**

Verktøyet Lenger fremme gir informasjon om kommende posisjoner langs ruten eller veien du kjører. Du kan vise kommende interessepunkter, som f.eks. restauranter, bensinstasjoner eller rasteplasser. Når du kjører på motorveien, kan du også vise informasjon og tilgjengelige tjenester for kommende avkjøringer og byer, tilsvarende informasjon på motorveiskilt.

Du kan tilpasse tre kategorier som skal vises i verktøyet Lenger fremme.

#### **Vise kommende posisjoner**

- **1** På kartet velger du > **Lenger fremme**.
- **2** Velg et alternativ:
	- For å vise neste kommende posisjon i hver kategori velger du **om** nødvendig.
	- For å vise informasjon og tilgjengelige tjenester for kommende avkjørsler eller byer velger du  $\frac{1}{2}$ . **MERK:** Dette alternativet er bare tilgjengelig når du kjører på en motorvei eller når ruten omfatter en motorvei.
- **3** Velg et element for å vise en liste over posisjoner for den kategorien, avkjørselen eller byen.

#### **Tilpasse kategorier for Lenger fremme**

Du kan endre posisjonskategoriene som vises i verktøyet Lenger fremme.

- **1** På kartet velger du > **Lenger fremme**.
- **2** Velg en kategori.
- **3** Velg .
- **4** Velg et alternativ:
	- Hvis du vil flytte en kategori oppover eller nedover på listen, velger og drar du pilen ved siden av kategorinavnet.
	- Hvis du vil endre en kategori, velger du kategorien.
- Hvis du vil opprette en egendefinert kategori, velger du en kategori, velger **Tilpasset søk** og angir navnet på en forretning eller kategori.
- **5** Velg **Lagre**.

### **Advarsels- og varselsymboler**

#### **ADVARSEL**

Selv om du angir profilkarakteristikkene til kjøretøyet, er det ingen garanti for at det blir holdt oversikt over karakteristikkene til kjøretøyet i alle ruteforslagene, eller at du vil motta advarselsikonene i alle tilfeller. Det kan finnes begrensninger i kartdataene som gjør at enheten ikke kan holde oversikt over disse begrensningene eller veiforholdene i alle tilfeller. Følg alltid alle veiskilt, og ta hensyn til kjøreforholdene når du tar valg under kjøring.

Det kan vises advarsels- og varselsymboler på kartet eller i ruteanvisningene for å varsle deg om potensielle farer og veiforhold.

#### **Restriksjonsadvarsler**

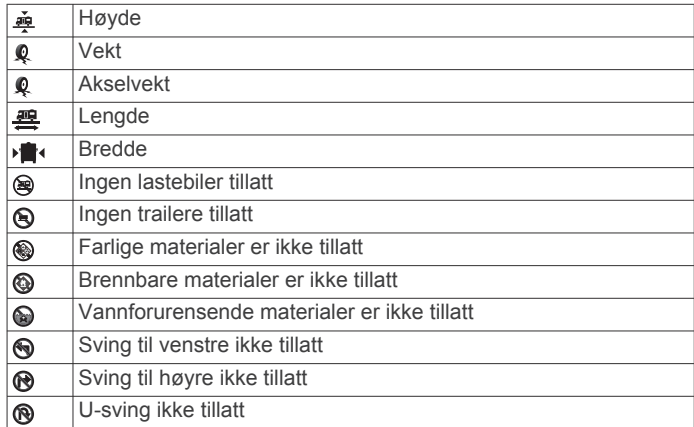

#### **Advarsler om veiforhold**

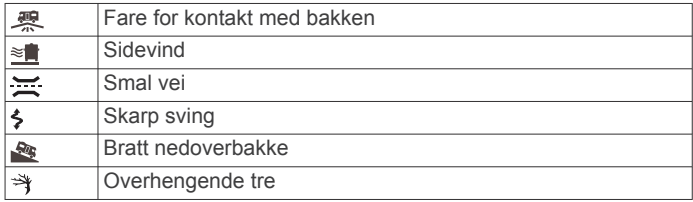

#### **Varsler**

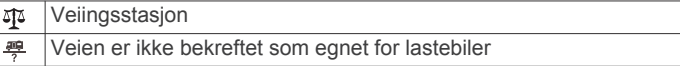

### **Tripinformasjon**

#### **Vise tripdata på kartet**

Før du kan vise tripdata på kartet, må du legge verktøyet til i menyen for kartverktøy.

På kartet velger du > **Tripdata**.

#### *Tilpasse tripdatafeltene*

Før du kan tilpasse dataene som vises i tripdatakartverktøyet, må du legge til tripdataverktøyet i menyen for kartverktøy.

- **1** På kartet velger du > **Tripdata**.
- **2** Velg et tripdatafelt.
- **3** Velg et alternativ.
	- Det nye tripdatafeltet vises i tripdatakartverktøyet.

#### **Vise tripinformasjonssiden**

Tripinformasjonssiden viser farten din og statistikk for turen.

<span id="page-15-0"></span>**MERK:** Hvis du stopper ofte, lar du enheten være slått på, slik at den kan måle tid som er gått under turen, nøyaktig.

På kartet velger du **Hastighet**.

#### **Vise triploggen**

Enheten inneholder en triplogg, som er en oversikt over tilbakelagt strekning.

- **1** Velg > **Navigasjon** > **Kart & kjøretøy** > **Kartlag**.
- **2** Merk av for **Triplogg**.

#### **Nullstille tripinformasjon**

- **1** På kartet velger du **Hastighet**.
- $2 \text{ V}$ elg  $\equiv$  > **Nullstill felt**.
- **3** Velg et alternativ:
	- Når du ikke navigerer etter en rute, kan du velge **Velg alle**  for å nullstille alle datafelter på den første siden, bortsett fra speedometeret.
	- Velg **Nullstill tripdata** for å nullstille informasjonen på tripcomputeren.
	- Velg **Nullstill maksimal hastighet** for å nullstille den maksimale hastigheten.
	- Velg **Nullstill trip B** for å nullstille kilometertelleren.

#### **Vise kommende trafikkhendelser**

Før du kan bruke denne funksjonen, må enheten din motta trafikkdata (*Trafikk*[, side 16](#page-19-0)).

Du kan vise kommende trafikkhendelser langs ruten eller veien du reiser på.

**1** Velg > **Trafikk** mens du navigerer etter en rute.

Den nærmeste kommende trafikkhendelsen vises i en rute på høyre side av kartet.

**2** Velg trafikkhendelsen hvis du vil se flere detaljer.

#### **Vise trafikk på kartet**

Trafikkartet viser fargekodet trafikkflyt og forsinkelser på veier i nærheten.

- 1 Gå til hovedmenyen, og velg  $\oplus$  >  $\bullet$  > Trafikk.
- **2** Velg eventuelt > **Tegnforklaring** for å vise tegnforklaringen for trafikkartet.

#### **Søke etter trafikkhendelser**

- 1 Gå til hovedmenyen, og velg  $\oplus$  >  $\bullet$  > Trafikk.
- $2$  Velg  $\equiv$  > **Hendelser**.
- **3** Velg et element i listen.
- **4** Hvis det er mer enn én hendelse, bruker du pilene for å vise andre hendelser.

### **Tilpasse kartet**

#### **Tilpasse kartlagene**

Du kan tilpasse hvilke data som vises på kartet, for eksempel ikoner for punkter av interesse og veiforhold.

- **1** Velg > **Navigasjon** > **Kart & kjøretøy** > **Kartlag**.
- **2** Merk av i boksen ved siden av hvert lag du vil vise på kartet.

#### **Endre kartdatafeltet**

- **1** Velg et datafelt på kartet.
- **MERK:** Du kan ikke tilpasse Hastighet.
- **2** Velg hvilken type data som skal vises.

#### **Endre perspektiv på kartet**

- **1** Velg > **Navigasjon** > **Kart & kjøretøy** > **Kjøre kartvisning**.
- **2** Velg et alternativ:
- Velg **Spor opp** for å vise kartet todimensjonalt (2D) med reiseretningen øverst.
- Velg **Nord opp** for å vise kartet i 2D med nord øverst.
- Velg **3D** for å vise kartet tredimensjonalt.

### **Navigere utenfor vei**

#### **Garmin Explore**

Garmin Explore nettstedet og mobilappen gjør at du kan planlegge turer og lagre veipunkter, ruter og spor i skyen. Garmin Explore tilbyr avansert planlegging både på nett og utenfor Internett, slik at du kan dele og synkronisere data med enheten din. Du kan bruke den medfølgende appen til å laste ned kart for frakoblet tilgang, og deretter navigere hvor som helst uten å bruke din egen mobildatatjeneste.

Garmin Explore appen følger med enheten. Du kan også laste ned Garmin Explore appen fra appbutikken på smarttelefonen din eller gå til [explore.garmin.com](http://explore.garmin.com).

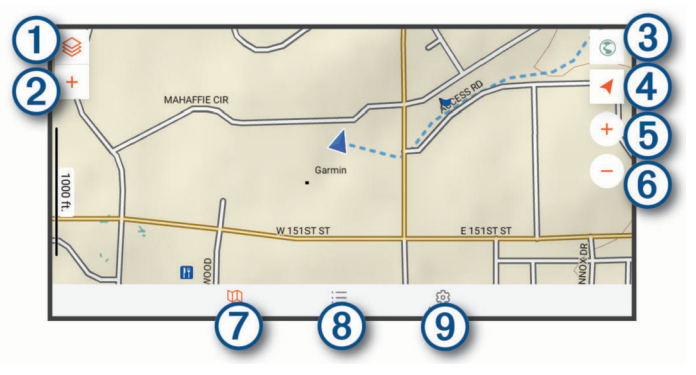

 $\overline{a}$ Velg for å åpne menyen med kartinnstillinger. Velg for å legge til veipunkter og opprette ruter.  $(2)$ Velg for å åpne Garmin Drive™ appen for gatenavigasjon.  $\circled{3}$ Velg for å endre kartorienteringen.  $\circled{4}$ Velg for å zoome inn på kartet. **6** Velg for å zoome ut på kartet.  $<sup>6</sup>$ </sup> Velg for å vise kartet.  $\circledcirc$  $(8)$ Velg for å administrere veipunkter, spor, ruter og aktiviteter.  $\circledcirc$ Velg for å vise Garmin Explore kontoinformasjon og innstillinger.

#### **Logge på en Garmin Explore konto**

Første gang du bruker enheten, blir du bedt om å logge deg på en Garmin Explore konto.

- **1** Velg **Explore**.
- **2** Les og godta lisensavtalen for sluttbrukere.
	- **MERK:** Hvis du ikke er enig i lisensvilkårene, kan du velge for å avslutte Garmin Explore appen. Du kan ikke bruke Garmin Explore appen før du har godtatt lisensavtalene.
- **3** Velg **Neste**.
- **4** Velg et alternativ:
	- Hvis du vil synkronisere enhetsdataene med Garmin Explore kontoen automatisk, velger du **Synkroniser dataene mine**.
	- Hvis du vil opprette en Garmin Explore konto uten å synkronisere data, velger du **Ikke nå**.
- **5** Velg et alternativ:
	- Hvis du har en Garmin Explore konto, skriver du inn epostadressen din og passordet ditt og velger **Neste**.
	- Hvis du ikke har en Garmin Explore konto, velger du **Opprett en**.

<span id="page-16-0"></span>**6** Følg instruksjonene på skjermen for å opprette eller logge deg på Garmin Explore kontoen.

#### **Kart**

#### *Laste ned Garmin Explore kart*

Før du kan laste ned Garmin Explore kart, må du koble til et trådløst nettverk (*[Koble til et trådløst nettverk](#page-20-0)*, side 17).

- **1** Velg <sup> $)$ </sup> > Kart > Last ned kart fra Explore-appen. En liste over kart for posisjonen din vises.
- **2** Velg **Vis flere karttyper** for å vise flere karttyper (valgfritt).
- **3** Velg en karttype, og velg  $\mathbb Q$ .
- **4** Velg om nødvendig **Velg region** eller **Velg veipunkt** for å laste ned kart over et annet område eller et annet veipunkt.

#### **Oppdatere Garmin Explore kart**

- **1** Velg > **Kart** > **Kartoppdateringer** fra **Explore**-appen. En liste over kartoppdateringer vises.
- **2** Velg et alternativ:
	- Velg  $\bigcirc$  for å laste ned et bestemt kart.
	- Velg **Oppdater alle** for å laste ned alle kartoppdateringer.

#### *Filtrere kartdata*

- 1 Velg **Kart**  $>$
- **2** Velg et alternativ:
	- Velg **Samlinger**, og velg deretter et alternativ for å filtrere kartdata i samlinger.
	- Velg **Aktiviteter**, og velg deretter et alternativ for å filtrere kartdata i aktiviteter.

#### *Garmin Explore kartinnstillinger*

Åpne Explore-appen, og velg **Kart** >  $\otimes$ .

**Datafelter**: Legger til datafelt for kurs, høyde, hastighet og GPSkoordinater på kartet.

**Målestokklinje**: Legger til en distanseskala på kartet.

**Enheter**: Angir måleenheter.

#### *Opprette et veipunkt*

Du kan bruke Garmin Explore appen til å opprette og lagre veipunkter. Du kan bruke enheten din til å navigere til veipunkt.

- **1** Velg **Kart**.
- **2** Velg et alternativ.
	- Hvis du vil opprette et veipunkt på gjeldende posisjon, velger du  $\bigstar$  > **Legg til veipunkt**.
	- Hvis du vil opprette et veipunkt på en annen posisjon på kartet, trykker du på en posisjon på kartet og velger **Legg til veipunkt**.
- **3** Velg om nødvendig **Velg for å redigere kommentarer.** og legg til kommentarer om posisjonen.

#### *Opprette en rute*

- **1** Åpne **Explore**-appen, og velg **Kart** >  $\blacktriangleright$  **Legg til rute**.
- **2** Velg en startposisjon.
- **3** Velg flere punkter for å opprette en strek for ruten.
- **4** Velg om nødvendig **Rediger**, velg deretter et punkt, og flytt det.
- **5** Velg om nødvendig **Slett**, og velg deretter et punkt.
- **6** Velg **Lagre**.

#### **Bibliotek**

#### *Vise biblioteket*

- **1** Åpne **Explore**-appen, og velg **Bibliotek**.
- **2** Velg en datatype.
- **3** Velg et element for å vise detaljer.
- **TIPS:** Du kan velge  $\Delta$  for å vise høydeprofilen til et spor, en rute eller en aktivitet.

**4** Velg om nødvendig  $\bigcirc$  for å laste ned kart over området.

#### *Navigere til en lagret posisjon*

Du kan starte en rute til et lagret veipunkt, et lagret spor eller en lagret rute i Garmin Explore biblioteket.

- **1** Åpne **Explore**-appen, og velg **Bibliotek**.
- **2** Velg **Veipunkter**, **Spor** eller **Ruter**.
- **3** Velg en posisjon.
- 4 Velg  $\oslash$ .

### *Opprette en samling*

- **1** Velg **Bibliotek** > **Ny samling**.
- **2** Angi et navn på samlingen.
- **3** Velg samlingen, og velg deretter **Legg til**.
- **4** Velg en datatype.
- **5** Velg ett eller flere elementer, og velg deretter **Legg til**.

#### *Vise samlinger*

- **1** Velg **Bibliotek**.
- **2** Velg en samling.
- **3** Velg en datatype.
- **4** Velg et element for å vise detaljer.
- **5** Velg om nødvendig  $\bigcirc$  for å laste ned kart over området.

#### **Synkronisere Garmin Explore kontodata**

Før du kan synkronisere kontodata, må du koble til et Wi‑Fi nettverk.

Du kan synkronisere data, for eksempel veipunkter, ruter og aktiviteter, med Garmin Explore kontoen. Dette kan være nyttig for å ha dataene lett tilgjengelige på hver av de kompatible enhetene dine. Enheten synkroniserer regelmessig data med kontoen din. Dette skjer automatisk. Du kan også synkronisere data manuelt når som helst.

- **1** Åpne **Explore**-appen, og velg **Konto**.
- **2** Kontroller at alternativet **Synkroniser brukerdata** er valgt.
- **3** Velg  $Q$ .

#### **Registrere spor**

Sporing registrerer bevegelsene dine. Når du begynner å spore, loggfører enheten posisjonen din og oppdaterer sporlinjen. Hvis enheten er parkoblet med en inReach® enhet, registrerer enheten sporingspunkter og overfører dem over satellittnettverket i de angitte sendeintervallene.

**1** Velg **⊕ > ●** > Sporregistrering.

**2** Velg **Start**.

#### **Endre sporingsintervaller**

Før du kan endre sporingsintervaller, må du parkoble enheten med en kompatibel inReach enhet.

Du kan endre sporingsintervallene for å angi hvor ofte enheten skal logge og sende sporingspunkt.

- 1 Velg  $\oplus$  >  $\bullet$  > Sporregistrering >  $\spadesuit$ .
- **2** Velg et alternativ:
	- Hvis du vil endre hvor ofte enheten registrerer et sporingspunkt og sender det via satellittnettverket, velger du **Sendingsintervall**.
	- Hvis du vil endre hvor ofte enheten loggfører posisjonen og oppdaterer sporingslinjen, velger du **Loggintervall**.
- **3** Velg et intervall.

**TIPS:** Du kan velge Av for å deaktivere sendings- eller loggfunksjoner.

#### **Stoppe sporing**

**1** Velg > > **Sporregistrering** > **Stopp**.

- <span id="page-17-0"></span>**2** Velg et alternativ.
	- Hvis du vil fortsette å registrere et spor, velger du **Gjenoppta registrering**.
	- Hvis du vil lagre et spor og vise det i Garmin Explore, velger du **Lagre spor på Garmin Explore**.
	- Hvis du vil forkaste sporet, velger du **Forkast spor**.

### **Pitch and Roll**

#### **ADVARSEL**

Pitch and Roll-appen brukes til å vise kjøretøyets vinkler basert på kalibrerte målinger. Du har ansvaret for å kalibrere enheten. Endringer i enhetens posisjon etter kalibrering kan påvirke nøyaktigheten i målingene. Målte verdier er bare forslag basert på dine registreringer på enheten. Ta avlesninger ofte og nøye, og la avlesningene stabilisere seg etter betydelige endringer i miljøforholdene. Tillat alltid en sikkerhetsmargin for endrede forhold og avlesningsfeil. Hvis du ikke tar hensyn til kjøretøyet og omgivelsene, kan det føre til ulykker med alvorlig personskade eller død.

Enheten varsler deg dersom kjøretøyet heller eller ruller i en vinkel som kan påvirke kjøretøyets stabilitet.

#### **Kalibrere helling og rulling**

- Du kan når som helst sette kjøretøyets vinkel til null.
- **1** Parker kjøretøyet på et flatt og jevnt underlag.
- **2** Juster posisjonen til enheten i braketten slik at du enkelt kan se skjermen.
- **3** Velg > > **Vippe og Krenge** > **Kalibrer** .

Verdiene for helling og rulling tilbakestilles til 0 grader.

#### **ADVARSEL**

For å opprettholde best mulig nøyaktighet må du kalibrere helling og rulling hver gang du posisjonerer enheten på nytt.

#### **Justere advarselsvinkler**

Du kan justere vinklene som enheten aktiverer et varsel om helling eller rulling i. Du er ansvarlig for å kjenne til og angi riktig hellings- og rullingsvinkel for kjøretøyet.

- **1** Velg > > **Vippe og Krenge** > > **Advarselsvinkler**.
- **2** Sveip opp eller ned for å justere hellings- eller rullingsadvarselsvinklene.
- **3** Velg **Godta**.

#### **Aktivere eller deaktivere varsler om advarselsvinkler**

- **1** Velg  $\oplus$  >  $\bullet$  > Vippe og Krenge >  $\vdots$
- **2** Velg et alternativ:
	- Hvis du vil aktivere eller deaktivere varsler om helling og rulling, velger du **Vippe- og krengingsvarsler**.
	- Hvis du vil aktivere eller deaktivere lydvarsler, velger du **Hørbare varsler**.

#### **Vise høydemåleren, barometeret og kompasset**

Enheten har integrerte høydemåler-, barometer- og kompassensorer med automatisk kalibrering.

Velg > > **Høydemåler, Barometer, Kompass (ABC)**.

#### **Kalibrere kompasset**

#### *LES DETTE*

Kalibrer det elektroniske kompasset utendørs. Du kan få økt retningsnøyaktighet ved å holde avstand til metallgjenstander eller gjenstander som påvirker magnetiske felt, for eksempel kjøretøy, elektroniske enheter, bygninger eller kraftledninger.

Når enheten er koblet til den magnetiske braketten, bruker den GPS-data til å bestemme kompassretningen. Når du fjerner enheten fra den magnetiske braketten, bruker den et innebygd kompass til å vise retningen.

Hver gang du kobler enheten fra den magnetiske braketten, blir du bedt om å kalibrere kompasset. Hvis du opplever uregelmessig kompassatferd, for eksempel etter å ha beveget deg over lengre avstander eller etter ekstreme temperaturendringer, kan du kalibrere kompasset manuelt for å forbedre nøyaktigheten.

- **1** Koble enheten fra den magnetiske braketten, og flytt den bort fra gjenstander som påvirker magnetiske felt.
- **2** Velg > **Kalibrer kompass**.
- **3** Følg instruksjonene på skjermen.

### **inReach fjernkontroll**

inReach fjernkontrollfunksjonen gjør det mulig å styre inReach enheten ved hjelp av Overlander-enheten. Du kan sende meldinger, vise værmeldinger, utløse SOS-varsel med mer. Gå til [buy.garmin.com](http://buy.garmin.com) for å kjøpe en inReach enhet.

#### **Koble til en inReach enhet**

- **1** Sørg for at inReach enheten er innenfor 3 m (10 fot) av Overlander enheten.
- 2 På Overlander enheten velger du **.**
- **3** Velg kategorien **Explore**.
- **4** Velg **inReach**.
- **5** Følg instruksjonene på Overlander enhetens skjerm for å fullføre parkoblingen.

Når parkoblingsprosessen er utført, kobles inReach og Overlander enhetene automatisk til når de er innenfor rekkevidde.

#### **Sende en inReach melding**

Før du kan sende en inReach melding ved hjelp av Overlander enheten, må du parkoble den med en kompatibel inReach enhet (*Koble til en inReach enhet*, side 14).

Du kan bruke enheten til å sende inReach meldinger til kontaktene dine.

- **1** Velg  $\oplus$  >  $\bullet$  > inReach >  $\blacksquare$
- **2** Velg **⊕** for å legge til én eller flere kontakter.
- **3** Skriv inn en melding.
- **4** Velg **Send**.

#### **SOS**

I en nødssituasjon kan du kontakte GEOS International Emergency Rescue Coordination Center (IERCC) for å be om hjelp. Når du trykker på SOS-knappen, sendes en melding til redningssenteret, og de sørger for å varsle de riktige nødetatene for den situasjonen du er i. Du kan kommunisere med redningssenteret mens hjelpen er underveis. Du skal bare bruke SOS-funksjonen i en reell nødssituasjon.

#### **Sette i gang en SOS-redningsaksjon**

Før du kan starte en SOS-redningsaksjon ved hjelp av Overlander enheten, må du koble den sammen med en kompatibel inReach enhet (*Koble til en inReach enhet*, side 14). **MERK:** Når inReach enheten er i SOS-modus, kan den ikke

slås av.

- **1** Velg  $\oplus$  >  $\bullet$  > inReach >  $\equiv$  > SOS.
- **2** Skyv **SOS**-ikonet til høyre.
- **3** Vent på SOS-nedtellingen.

<span id="page-18-0"></span>Enheten sender en standardmelding til nødresponstjenesten med informasjon om posisjonen din.

- **4** Svar på bekreftelsesmeldingen fra nødresponstjenesten.
	- Når du svarer, får nødresponstjenesten vite at du er i stand til å kommunisere med dem mens redningsaksjonen pågår.

I løpet av de første 10 minuttene av redningsaksjonen, sendes en oppdatert posisjon til nødresponstjenesten hvert minutt. Når 10 minutter er gått, sendes oppdatert posisjonsinformasjon hvert 10. minutt hvis du er i bevegelse, og hvert 30. minutt hvis du holder deg på samme sted. Dette er for å spare batteri.

#### **Avbryte en SOS-redningsaksjon**

Hvis du ikke lenger trenger hjelp, kan du avbryte en SOSredningsaksjon etter at du har sendt en melding om hjelp til nødresponstjenesten.

#### Velg **Avbryt SOS** > **Avbryt SOS**.

Enheten sender forespørselen om å avbryte. Når du mottar en bekreftelsesmelding fra nødresponstjenesten, går enheten inn i normal modus igjen.

### **Ringe med håndfri**

**MERK:** Selv om de fleste telefoner og hodetelefoner støttes og kan brukes, er det imidlertid ingen garanti for at en bestemt telefon eller bestemte hodetelefoner kan brukes. Det er ikke sikkert at alle funksjonene er tilgjengelige for din telefon.

Ved hjelp av trådløs Bluetooth teknologi kan enheten kobles til mobiltelefonen og det/den trådløse hodesettet eller hjelmen, slik at du får en håndfri enhet. Hvis du vil kontrollere om enheten med Bluetooth er kompatibel med enheten, kan du gå til [www.garmin.com/bluetooth.](http://www.garmin.com/bluetooth)

#### **Pare telefonen**

Før du kan bruke håndfri telefonering, må du pare enheten med en kompatibel mobiltelefon.

- **1** Plasser telefonen og Overlander enheten mindre enn 3 m (10 fot) fra hverandre.
- **2** På telefonen aktiverer du trådløs Bluetooth teknologi og angir at telefonen skal være synlig for andre enheter.

Du finner mer informasjon i brukerveiledningen for telefonen.

- **3** På Overlander enheten velger du > **Bluetooth**.
- **4** Slå på trådløs Bluetooth teknologi ved hjelp av innstillingene. Det vises en liste over Bluetooth enheter som er i nærheten.
- **5** Velg telefonen din fra listen.
- **6** Kontroller eventuelt at koden som vises på telefonen, samsvarer med koden som vises på Overlander enheten.
- **7** Velg **Parkoble**.

**MERK:** Hvis du vil vise kontakter og anropslogger på Overlander enheten din, kan det hende du må gå til Bluetooth innstillingene på telefonen og aktivere tillatelse for kontaktdeling for den parkoblede Overlander enheten. Du finner mer informasjon i brukerveiledningen for telefonen.

#### **Tips når du har paret enhetene**

- Når du først har paret dem, kobles de to enhetene automatisk sammen hver gang du slår dem på.
- Du er klar til å motta samtaler når telefonen er koblet til enheten.
- Når du slår på enheten, forsøker den å koble seg til telefonen den sist var tilkoblet.
- Du må kanskje konfigurere telefonen slik at den kobles automatisk til enheten når enheten slås på.
- For å ringe må kontaktdelingstillatelsen aktiveres for navigasjonsenheten i Bluetooth innstillingene på telefonen din.

• Du må bekrefte at Bluetooth funksjonene du ønsker å bruke, er aktivert.

#### **Parkoble ekstra Bluetooth enheter**

- **1** Plasser hodetelefonene eller telefonen og Bluetooth enheten mindre enn 10 m (33 fot) fra hverandre.
- **2** Aktiver Bluetooth på enheten.
- **3** På hodetelefonene eller telefonen aktiverer du Bluetooth trådløs teknologi og gjør dem synlige for andre Bluetooth enheter.
- **4** Velg > **Bluetooth** på enheten.
	- Det vises en liste over Bluetooth enheter som er i nærheten.
- **5** Velg hodetelefonene eller telefonen fra listen.
- **6** Velg **Parkoble**.

### **Foreta et anrop**

- **1** Velg .
- **2** Velg et alternativ:
	- Når du vil foreta et anrop, velger du ... taster inn et telefonnummer og velger  $\epsilon$ .
	- Hvis du vil ringe til et nummer du har ringt til, eller blitt ringt opp av nylig, velger du  $\odot$  og velger et nummer.
	- Hvis du vil ringe til en kontakt fra telefonboken, velger du og deretter en kontakt.

### **Motta et anrop**

Velg **Svar** eller **Avvis** når du mottar et anrop.

### **Bruke samtalealternativer**

Samtalealternativer vises når du svarer på et anrop. Det er ikke sikkert at alle alternativene er kompatible med telefonen din.

**TIPS:** Hvis du lukker siden for samtalealternativer, kan du åpne den igjen ved å velge  $\jmath$  på hovedmenyen.

- Hvis du vil konfigurere en konferansesamtale, velger du  $\textcolor{red}{\blacklozenge}$ .
- Hvis du vil overføre lyd til telefonen, velger du  $\mathcal{Y}$ .
- **TIPS:** Du kan bruke denne funksjonen hvis du vil koble fra Bluetooth tilkoblingen og fortsette samtalen, eller hvis du vil fortsette samtalen i fortrolighet.
- Hvis du vil bruke nummertastaturet, velger du ... **TIPS:** Du kan bruke denne funksjonen for å bruke automatiske systemer, for eksempel telefonsvarer.
- Hvis du vil dempe mikrofonen, velger du  $\mathcal{L}$ .
- Hvis du vil legge på, velger du ...

#### **Lagre et telefonnummer som forhåndsinnstilt**

Du kan lagre opptil tre kontakter som forhåndsinnstilte på nummertastaturet. Dette gjør at du raskt kan ringe hjem, til familiemedlemmer eller kontakter du ringer ofte.

- **1** Velg  $\&$  >  $\frac{11}{11}$ .
- **2** Hold inne et forhåndsinnstilt nummer, for eksempel **Forhåndsinnstilling 1**.
- **3** Velg en kontakt.

### **Koble fra en Bluetooth enhet**

Du kan midlertidig koble fra en Bluetooth enhet uten å slette den fra listen over parede enheter. Bluetooth Enheten kan ikke koble til Overlander enheten automatisk i fremtiden.

- **1** Velg > **Bluetooth**.
- **2** Velg enheten du vil koble fra.

### <span id="page-19-0"></span>**Slette en paret Bluetooth enhet**

Du kan slette en parkoblet Bluetooth enhet for å unngå at den kobler til Overlander-enheten automatisk i fremtiden. Hvis du sletter en parkoblet smarttelefon, slettes også alle synkroniserte telefonbokkontakter og anropshistorikk fra Overlander-enheten.

- **1** Velg > **Bluetooth**.
- **2** Ved siden av Bluetooth enhetsnavnet velger du  $\mathbf{\triangle}$  > Glem.

### **Slette en parkoblet telefon**

Du kan slette en parkoblet telefon for å unngå at den kobler til enheten automatisk flere ganger.

- **1** Velg > **Bluetooth**.
- **2** Ved siden av telefonnavnet velger du  $\bullet$  > Glem.

### **Trafikk**

#### *LES DETTE*

#### Garmin er ikke ansvarlig for at trafikkinformasjonen er korrekt.

Enheten kan gi informasjon om trafikk på veien foran deg eller på ruten. Du kan konfigurere enheten til å unngå trafikk ved beregning av ruter og til å finne en ny rute til bestemmelsesstedet hvis det oppstår store forsinkelser i trafikken på den aktive ruten (*[Trafikkinnstillinger](#page-20-0)*, side 17). Med trafikkartet kan du se på kartet for å oppdage forsinkelser i området.

For å gi trafikkinformasjon må enheten motta trafikkdata.

• Alle produktmodeller kan motta trafikkdata ved hjelp av en OTA-trafikkmottakerkabel (*Motta trafikkdata ved hjelp av en trafikkmottaker*, side 16). Gå til produktsiden på [garmin.com](http://www.garmin.com) for å finne og kjøpe en kompatibel trafikkmottakerkabel.

Trafikkdata er ikke tilgjengelige i alle områder. Du finner mer informasjon om områder med trafikkdekning på [garmin.com](http://www.garmin.com/traffic) [/traffic.](http://www.garmin.com/traffic)

#### **Motta trafikkdata ved hjelp av en trafikkmottaker**

#### *LES DETTE*

Oppvarmede ruter (med metall) kan redusere ytelsen til trafikkmottakeren.

En trafikkmottaker mottar trafikkdata fra et OTA-sendesignal, der det er tilgjengelig. En OTA-trafikkmottakerkabel er tilgjengelig som tilbehør for alle produktmodeller. Gå til produktsiden på [garmin.com](http://www.garmin.com) for å finne og kjøpe en kompatibel trafikkmottakerkabel. Trafikkdata er ikke tilgjengelige i alle områder.

Koble enheten til kjøretøyets strømforsyning ved hjelp av trafikkmottakerkabelen (*[Montering av og strømtilførsel for](#page-4-0) [enheten i kjøretøyet](#page-4-0)*, side 1).

**MERK:** Trafikkmottakerkabelen har en integrert antenne for den innebygde, digitale trafikkmottakeren. Hvis det er tilgjengelig, mottar den digitale trafikkmottakeren trafikkdata fra FM-radiostasjoner ved hjelp av HD Radio™ teknologi.

Når du er innenfor et dekningsområde, vises det trafikkinformasjon på enheten, og du kan få hjelp til å unngå trafikkforsinkelser.

### **Aktivere trafikk**

Før du kan aktivere trafikk, må du koble enheten til en kompatibel trafikkmottakerkabel (*Motta trafikkdata ved hjelp av en trafikkmottaker*, side 16).

- Du kan aktivere eller deaktivere trafikkdata.
- **1** Velg > **Navigasjon** > **Trafikk**.
- **2** Merk av for **Trafikk**.

### **Vise trafikk på kartet**

Trafikkartet viser fargekodet trafikkflyt og forsinkelser på veier i nærheten.

- 1 Gå til hovedmenyen, og velg  $\oplus$  >  $\bullet$  > Trafikk.
- **2** Velg eventuelt > **Tegnforklaring** for å vise tegnforklaringen for trafikkartet.

#### **Søke etter trafikkhendelser**

- **1** Gå til hovedmenyen, og velg  $\oplus$  >  $\bullet$  > **Trafikk**.
- $2 \text{ Velg} \equiv 5$  **Hendelser**.
- **3** Velg et element i listen.
- **4** Hvis det er mer enn én hendelse, bruker du pilene for å vise andre hendelser.

### **Talekommando**

**MERK:** Talekommando er ikke tilgjengelig for alle språk eller områder, og er ikke tilgjengelig på alle modeller.

**MERK:** Stemmeaktivert navigasjon fungerer kanskje ikke optimalt under støyende forhold.

Med Talekommando kan du bruke enheten ved å si ord og kommandoer. På menyen Talekommando finner du talemeldinger og en liste over tilgjengelige kommandoer.

### **Angi aktiveringsfrasen**

Aktiveringsfrasen er et ord eller en frase som du kan si for å aktivere talekommandoen. Standard aktiveringsfrase er OK, Garmin.

**TIPS:** Hvis du gjør aktiveringsfrasen lengre, begrenser du antallet utilsiktede aktiveringer av talekommandofunksjonen.

- **1** Velg > > **Talekommando** > > **Aktiveringsfrase**.
- **2** Angi en ny aktiveringsfrase. Når du skriver inn aktiveringsfrasen, får du tilbakemelding på hvor sterk frasen er.
- **3** Velg **Ferdig**.

#### **Aktivere talekommandoer**

**1** Si **OK, Garmin**.

- Menyen for talekommandoer vises.
- **2** Si en kommando på menyen.
- **3** Svar på talemeldingene for å fullføre søket eller handlingen.

### **Tips for talekommandoer**

- Snakk med normal stemme rettet mot enheten.
- Reduser bakgrunnsstøy, for eksempel stemmer eller radio, slik at talegjenkjenningen blir mer nøyaktig.
- Snakk inn kommandoene slik de vises på skjermen.
- Besvar talemeldinger fra enheten ved behov.
- Hvis du gjør aktiveringsfrasen lenger, begrenser du muligheten for utilsiktede aktiveringer av talekommandofunksjonen.
- Lytt etter to toner som bekrefter at enheten starter og avslutter modusen for talekommando.

#### **Starte en rute ved bruk av talekommandoer**

Du kan si navnene på populære og velkjente posisjoner.

- **1** Si aktivertingsfrasen (*Angi aktiveringsfrasen*, side 16).
- **2** Si **Finn sted**.
- **3** Lytt til talemeldingen, og si navnet på posisjonen.
- **4** Si linjenummeret.
- **5** Si **Naviger**.

### <span id="page-20-0"></span>**Dempe instruksjoner**

Du kan deaktivere talemeldingene for talekommando uten å dempe lyden på enheten.

- $1$  Velg  $\oplus$  >  $\bullet$  > Talekommando >  $\uparrow$ .
- **2** Velg **Lydløse instruksjoner** > **Aktivert**.

### **Bruke programmene**

#### **Vise brukerveiledningen på enheten**

Du kan vise hele brukerveiledningen på enhetsskjermen på mange språk.

1  $\vee$ elg  $\oplus$  > **Hielp**.

Brukerveiledningen vises på samme språk som programvareteksten (*[Angi tekstspråk](#page-21-0)*, side 18).

2 Velg Q for å søke i brukerveiledningen (valgfritt).

### **Vise tidligere ruter og bestemmelsessteder**

Du må aktivere funksjonen for reisehistorikk før du kan bruke denne funksjonen (*[Enhetsinnstillinger](#page-21-0)*, side 18).

Du kan vise tidligere ruter og steder der du har stoppet, på kartet.

Velg > **Hvor jeg har vært**.

### **Overlander innstillinger**

#### **Navigasjonsinnstillinger**

Velg > **Navigasjon**.

- **Kjøretøyprofil**: Angir kjøretøyprofil for hvert kjøretøy du kommer til å bruke enheten i.
- **Kart & kjøretøy**: Angir detaljnivået for kartene og fartøyikonet som skal vises på enheten.
- **Rutepreferanser**: Angir rutepreferanser når du navigerer.

**Kjørehjelp**: Angir varsler for kjørehjelp.

**Trafikk**: Angir trafikkinformasjonen som enheten bruker. Du kan konfigurere enheten til å unngå trafikk ved beregning av ruter og til å finne en ny rute til bestemmelsesstedet hvis det oppstår forsinkelser i trafikken på den aktive ruten (*[Unngå](#page-9-0)  [trafikkforsinkelser på ruten](#page-9-0)*, side 6).

**Enheter**: Angir måleenheten som brukes for avstander.

#### **Innstillinger for kart og kjøretøy**

Velg > **Navigasjon** > **Kart & kjøretøy**.

**Kjøretøy**: Angir kjøretøyikonet som viser posisjonen din på kartet.

**Kjøre – kartvisning**: Angir kartperspektivet.

**Kartdetalj**: Angir detaljnivået på kartet. Hvis du viser flere detaljer, kan det føre til at kartet tegnes opp langsommere.

**Karttema**: Endrer fargen på kartdataene.

- **Kartlag**: Angir dataene som vises på kartsiden (*[Tilpasse](#page-15-0) [kartlagene](#page-15-0)*, side 12).
- **Autozoom**: Velger automatisk et passende zoomnivå for optimal bruk av kartet. Når dette er deaktivert, må du zoome inn eller ut manuelt.

**Mine kart**: Angir hvilke installerte kart enheten skal bruke.

#### *Aktivere kart*

Du kan aktivere kartprodukter som er installert på enheten. **TIPS:** Du kan kjøpe ekstra kartprodukter på [http://buy.garmin.com.](http://buy.garmin.com)

- **1** Velg > **Navigasjon** > **Kart & kjøretøy** > **Mine kart**.
- **2** Velg et kart.

#### **Innstillinger for rutepreferanser**

Velg > **Navigasjon** > **Rutepreferanser**.

- **Forhåndsvisning av rute**: Du får se en forhåndsvisning av hovedveiene på ruten når du starter navigeringen.
- **Beregningsmodus**: Angir metoden for ruteberegning.
- **Unngåelser**: Angir veielementer som skal unngås på en rute.
- **Egendefinerte unngåelser**: Gjør det mulig å unngå bestemte veier eller områder.
- **Miljøsoner**: Angir innstillinger for unngåelse for områder med miljømessige begrensninger eller utslippsbegrensninger som kan gjelde kjøretøyet ditt.

**Bomveier**: Angir innstillinger for å unngå bomveier.

**MERK:** Denne funksjonen er ikke tilgjengelig i alle områder.

**Bomringer og gebyrer**: Angir innstillinger for å unngå bomveier og bomringmerker.

**MERK:** Denne funksjonen er ikke tilgjengelig i alle områder.

**Begrenset modus**: Deaktiverer alle funksjoner som krever betydelig oppmerksomhet fra føreren.

**Talespråk**: Angir språket for talemeldinger for navigasjon.

- **Reisehistorikk**: Gjør at enheten kan registrere informasjon for funksjonene myTrends, Hvor jeg har vært og Triplogg.
- **Tøm reisehistorikk**: Tømmer reisehistorikken for funksjonene myTrends, Hvor jeg har vært og Triplogg.

#### **Innstillinger for kjørehjelp**

Velg > **Navigasjon** > **Kjørehjelp**.

- **Hørbare førervarsler**: Aktiverer et hørbart varsel for alle typer førervarsler (*[Funksjoner og varsler om førerbevissthet](#page-6-0)*, [side 3\)](#page-6-0).
- **Varsling av nærhetspunkter**: Varsler deg når du nærmer deg fotobokser for farts- og rødlyskontroll.

#### **Trafikkinnstillinger**

Fra hovedmenyen velger du > **Navigasjon** > **Trafikk**.

**Trafikk**: Aktiverer trafikk.

**Gjeldende leverandør**: Angir hvilken leverandør av trafikkinformasjon som skal brukes for trafikkdata. Alternativet Automatisk velger de beste tilgjengelige trafikkdataene automatisk.

**Abonnementer**: Liste over de gjeldende trafikkabonnementene.

- **Optimaliser rute**: Aktiverer at enheten skal bruke optimaliserte alternative ruter automatisk eller på forespørsel (*[Unngå](#page-9-0)  [trafikkforsinkelser på ruten](#page-9-0)*, side 6).
- **Trafikkvarsler**: Angir alvorlighetsgraden for trafikkvarselet som enheten viser et trafikkvarsel for.

### **Aktivere Bluetooth trådløs teknologi**

Velg > **Bluetooth**.

#### **Koble til et trådløst nettverk**

- 1 Velg  $\Phi_{\Phi}$  > Wi-Fi.
- **2** Velg eventuelt bryteren for å slå på trådløs nettverksteknologi.
- **3** Velg et trådløst nettverk.
- **4** Angi eventuelt krypteringskoden.

Enheten kobler til det trådløse nettverket. Enheten husker nettverksinformasjonen og kobler til automatisk hvis du går tilbake dette stedet senere.

#### **Skjerminnstillinger**

#### Velg  $\Phi_{\alpha}$  > Skjerm.

**Lysstyrkenivå**: Stiller inn lysstyrken på enhetsskjermen.

- <span id="page-21-0"></span>**Adaptiv lysstyrke**: Justerer lysstyrken på bakgrunnsbelysningen automatisk basert på omgivelseslyset, når enheten ikke står i braketten.
- **Tema**: Gjør det mulig å velge dag- eller nattfargemodus. Hvis du velger Automatisk, veksler enheten automatisk mellom dageller nattfarger basert på klokkeslettet.

**Bakgrunnsbilde**: Stiller inn bakgrunnsbildet på enheten.

- **Dvale**: Gjør det mulig å angi hvor lang tid det tar før enheten går inn i søvnmodus ved inaktivitet når du bruker batteristrøm.
- **Daydream**: Aktiverer eller deaktiverer skjermsparer for daydream.
- **Skriftstørrelse**: Øker eller minsker skriftstørrelsen på enheten.
- **Når enheten roteres**: Gjør at skjermen kan rotere automatisk mellom stående og liggende visning basert på enhetens retning, eller forbli i nåværende retning.
	- **MERK:** Når enheten er koblet til bilbraketten, støtter den bare liggende modus.
- **Strømme**: Gjør det mulig å vise innholdet trådløst på en kompatibel ekstern skjerm.

### **Innstillinger for lyder og varsler**

#### Velg  $\ddot{\omega}$  > Lyd og varsel.

- **Volumglidebrytere**: Angi volumet for navigering, medier, anrop, alarmer og varsler.
- **Ikke forstyrr**: Angir reglene for den automatiske Ikke forstyrrfunksjonen. Med denne funksjonen kan du deaktivere lydalarmer under bestemte tider eller hendelser.

**Standard varseltone**: Angir standard varselstone på enheten.

#### **Justere volumet for lyder og varsler**

- **1** Velg > **Lyd og varsel**.
- **2** Bruk glidebryterne til å justere volumet for lyder og varsler.

#### **Aktivere eller deaktivere stedstjenester**

Stedstjenesterfunksjonen må aktiveres for at enheten skal finne plasseringen din, bekrefte ruter og gi navigasjonsassistanse. Du kan deaktivere stedstjenester for å spare batteristrøm eller for å planlegge en rute når enheten er innendørs, borte fra GPSsignaler. Når stedstjenester er deaktivert, aktiverer enheten en GPS-simulator til å beregne og simulere ruter.

#### 1 Velg  $\phi$  > Posisjon.

**2** Aktiver eller deaktiver stedstjenester med bryteren.

**MERK:** For de fleste bruksområder skal du ikke endre Modusinnstillingen fra standardalternativet Bare enhet. Enheten har en høyytelses GPS-antenne som gir de mest nøyaktige posisjonsdataene mens du navigerer.

### **Angi tekstspråk**

Du kan velge språket som teksten i enhetsprogramvaren skal vises på.

- **1** Velg > **Språk og inndata** > **Språk**.
- **2** Velg språk.

### **Innstillinger for dato og klokkeslett**

#### Velg > **Dato og tid**.

**Automatisk dato og tid**: Angir klokkeslett automatisk basert på informasjon fra det tilkoblede nettverket.

**Angi dato**: Angir måned, dag og år på enheten.

**Angi tid**: Angir klokkeslettet på enheten.

- **Velg tidssone**: Angir tidssonen for enheten.
- **Bruk 24-timers format**: Aktiverer eller deaktiverer 24-timers tidsformatet.

### **Enhetsinnstillinger**

#### Velg > **Om enheten**.

- **Systemoppdateringer**: Her kan du oppdatere kart og programvare på enheten.
- **Status**: Viser batteristatus og nettverksinformasjon.
- **Juridisk informasjon**: Her kan du se lisensavtalen (EULA) og lisensinformasjon for programvaren.
- **Informasjon om forskrifter**: Viser informasjon om forskrifter og samsvar fra den elektroniske etiketten.
- **Informasjon om Garmin-enheten**: Viser informasjon om maskinvare- og programvareversjon.

### **Gjenopprette innstillinger**

Du kan gjenopprette en innstillingskategori til fabrikkinnstillingene.

- 1 Velg  $\boldsymbol{\alpha}$ <sub> $\boldsymbol{\alpha}$ </sub>.
- **2** Velg en innstillingskategori.
- **3** Velg > **Gjenopprett**.

#### **Nullstille data og innstillinger**

Enheten tilbyr flere alternativer for å slette brukerdataene dine og gjenopprette alle innstillingene til fabrikkinnstillingene.

- **1** Velg .
- **2** Velg et alternativ:
	- Hvis du vil slette reisehistorikken din, velger du **Navigasjon** > **Rutepreferanser** > **Tøm reisehistorikk**.

Dette alternativet sletter all historikk over stedene du har besøkt. Det sletter ikke installerte kart eller lagrede posisjoner, kontoer og apper.

• Hvis du vil gjenopprette alle navigasjonsinnstillingene til standardinnstillingene, velger du **Navigasjon** >  $\frac{1}{2}$  > **Gjenopprett**.

Dette alternativet sletter ikke noen brukerdata.

• Hvis du vil fjerne alle lagrede trådløse nettverk og parkoblede enheter, velger du **Nullstilling av enhet** > **Tilbakestilling av nettverksinnstillinger**.

Dette alternativet sletter ingen andre brukerdata.

• Hvis du vil slette alle brukerdataene og gjenopprette alle innstillingene til fabrikkinnstillingene, velger du **Nullstilling av enhet** > **Fabrikkinnstillinger**.

Dette alternativet sletter reisehistorikk, apper, kontoer, innstillinger, lagrede nettverk, parkoblede enheter og alle andre brukerdata. Installerte kart slettes ikke. Brukerfiler i Garmin-mappen kan ikke slettes.

### **Informasjon om enheten**

### **Vise informasjon om forskrifter og samsvar fra den elektroniske etiketten**

- **1** Gå til innstillingsmenyen og sveip nederst til menyen.
- **2** Velg **Om enheten** > **Informasjon om forskrifter** .

### **Spesifikasjoner**

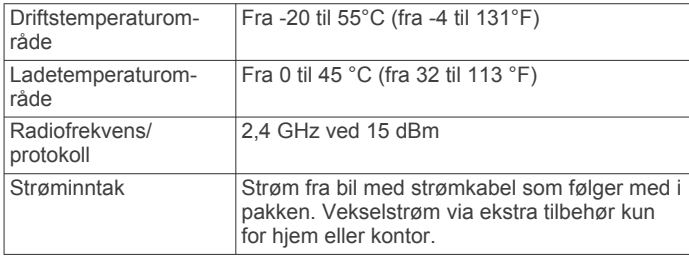

<span id="page-22-0"></span>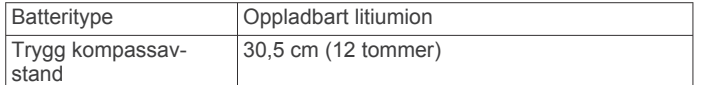

### **Lade enheten**

**MERK:** Dette produktet i klasse III skal få begrenset strømtilførsel.

Du kan lade batteriet i enheten på en av følgende måter.

- Fest enheten til braketten, og koble braketten til strømuttaket i kjøretøyet.
- Koble enheten til en valgfri strømadapter (tilbehør), for eksempel en strømadapter for vegguttak.

Du kan kjøpe en godkjent Garmin vekselstrøm/likestrømadapter egnet for hjemmebruk eller kontoret fra en Garmin forhandler eller [www.garmin.com.](http://www.garmin.com) Enheten kan lade tregt når den er koblet til en tredjepartsadapter.

### **Vedlikehold av enheten**

#### **Garmin støttesenter**

Gå til [support.garmin.com](http://support.garmin.com) for å få hjelp og informasjon, f.eks. produktveiledninger, svar på vanlige spørsmål, videoer og kundestøtte.

#### **Oppdatere kart og programvare ved hjelp av et Wi**‑**Fi nettverk**

#### *LES DETTE*

Kart- og programvareoppdateringer kan kreve at enheten laster ned store filer. De vanlige begrensningene eller kostnadene ved databruk fra Internett-leverandøren din gjelder. Ta kontakt med Internett-leverandøren din for å få mer informasjon om begrensninger eller kostnader ved databruk.

Du kan oppdatere kartene og programvaren ved å koble enheten til et Wi‑Fi nettverk som gir tilgang til Internett. Dermed kan du holde enheten oppdatert uten å koble den til en datamaskin.

**1** Koble enheten til en ekstern strømkilde ved hjelp av den medfølgende USB-kabelen.

**MERK:** Det følger ikke med noen USB-strømadapter. Gå til produktsiden på [garmin.com](http://garmin.com) for å kjøpe strømadaptertilbehør.

**2** Koble enheten til et Wi‑Fi nettverk (*[Koble til et trådløst](#page-20-0) nettverk*[, side 17](#page-20-0)).

Når enheten er koblet til et Wi‑Fi nettverk, ser enheten etter tilgjengelige oppdateringer automatisk og viser et varsel når en oppdatering er tilgjengelig.

- **3** Velg et alternativ:
	- Når det vises et varsel om en oppdatering, sveiper du nedover fra toppen av skjermbildet og velger **En oppdatering er tilgjengelig.**.
	- Hvis du vil se etter oppdateringer manuelt, velger du  $\Phi_{\Phi}$  > **Om enheten** > **Systemoppdateringer**.

Enheten viser tilgjengelige kart- og programvareoppdateringer. Når det finnes en tilgjengelig oppdatering, vises **Det finnes en oppdatering** under Kart eller Programvare.

- **4** Velg et alternativ:
	- Velg **Last ned** for å installere alle tilgjengelige oppdateringer.
	- Velg **Kart** for å bare installere kartoppdateringer.
	- Velg **Programvare** for å bare installere programvareoppdateringer.

**5** Les om nødvendig lisensavtalene, og velg **Godta alle** for å godta avtalene.

**MERK:** Hvis du ikke godtar lisensvilkårene, kan du velge Avslå. Dette stopper oppdateringsprosessen. Du kan ikke installere oppdateringer før du har godtatt lisensavtalene.

**6** Sørg for at enheten er koblet til en ekstern strømkilde og innenfor rekkevidde for Wi‑Fi nettverket til oppdateringen er fullført.

**TIPS:** Hvis en kartoppdatering blir avbrutt før den fullføres, kan enheten mangle kartdata. Du må oppdatere kartene igjen for å reparere manglende kartdata.

#### **Oppdatere kart og programvare med Garmin Express**

Du kan bruke Garmin Express programmet til å laste ned og installere de nyeste kart- og programvareoppdateringene for enheten.

- **1** Hvis du ikke har installert Garmin Express programmet på datamaskinen, går du til [garmin.com/express](http://www.garmin.com/express) og følger instruksjonene på skjermen for å installere det (*[Installere](#page-23-0) [Garmin Express](#page-23-0)*, side 20).
- 2 Åpne **G** Garmin Express programmet.
- **3** Koble enheten til datamaskinen med en micro-USB-kabel. Den lille enden på kabelen kobler du til micro-USB-porten  $\odot$ på Overlander enheten, og den store kobler du til en tilgjengelig USB-port på datamaskinen.

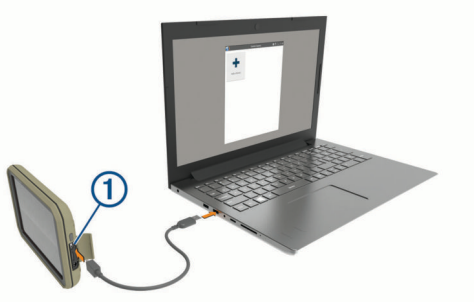

**4** I Garmin Express programmet klikker du på **Legg til en enhet**.

Garmin Express programmet søker etter enheten din og viser deg enhetsnavnet og serienummeret.

**5** Klikk på **Legg til enhet**, og følg instruksjonene på skjermen for å legge til enheten i Garmin Express programmet. Når konfigurasjonen er fullført, viser Garmin Express programmet de tilgjengelige oppdateringene for enheten.

Oppdateringer tilgjengelig Sist kontrollert: Nå nettopp Beregnet installeringstid: 1 time og 18 minutter

- **6** Velg et alternativ:
	- Klikk på **Installer alle** for å installere alle tilgjengelige oppdateringer.
	- Hvis du vil installere en bestemt oppdatering, klikker du på **Vis detaljer** og deretter på **Installer** ved siden av oppdateringen du ønsker.

Garmin Express programmet laster ned og installerer oppdateringene på enheten. Kartoppdateringer tar mye plass og det kan ta lang tid å laste dem ned over en treg Internetttilkobling.

**MERK:** Hvis en kartoppdatering er for stor for enhetens internminne, kan programvaren be deg om å sette inn et

<span id="page-23-0"></span>microSD® kort i enheten for å utvide lagringsplassen (*[Sette](#page-24-0)  [inn minnekort for kart og data](#page-24-0)*, side 21).

**7** Følg instruksjonene på skjermen under oppdateringen for å fullføre installeringen.

Det kan for eksempel hende at Garmin Express programmet i løpet av oppdateringen ber deg om å koble fra enheten din og koble den til på nytt.

#### **Installere Garmin Express**

Garmin Express programmet er tilgjengelig for Windows® og Mac® datamaskiner.

- **1** På datamaskinen går du til [garmin.com/express](http://www.garmin.com/express).
- **2** Velg et alternativ:
	- Hvis du vil se systemkrav og kontrollere at Garmin Express programmet er kompatibelt med datamaskinen, velger du **Systemkrav**.
	- Hvis du skal installere på Windows, velger du **Nedlasting for Windows**.
	- Hvis du skal installere på Mac, velger du **Nedlasting for Mac**.
- **3** Åpne filen som lastes ned, og følg instruksjonene på skjermen for å fullføre installeringen.

### **Ta vare på enheten**

### *LES DETTE*

Unngå å miste enheten i bakken.

Ikke oppbevar enheten på et sted der den kan bli utsatt for ekstreme temperaturer over lengre tid. Dette kan føre til permanent skade.

Du må aldri trykke på skjermen med en hard eller skarp gjenstand, da dette kan skade skjermen.

Enheten må ikke komme i kontakt med vann.

#### **Rengjøre enhetens utside**

#### *LES DETTE*

Unngå kjemiske rengjøringsmidler og løsemidler som kan skade plastdeler.

- **1** Rengjør enhetens utside (ikke berøringsskjermen) med en klut fuktet med mildt såpevann.
- **2** Tørk av enheten.

#### **Rengjøre berøringsskjermen**

- **1** Bruk en myk, ren og lofri klut.
- **2** Du kan eventuelt fukte kluten med vann.
- **3** Hvis du bruker en fuktig klut, må du slå av enheten og koble den fra alle strømkilder.
- **4** Tørk forsiktig av skjermen med kluten.

#### **Unngå tyveri**

- Fjern enheten og braketten når de ikke er i bruk.
- Fjern merket etter sugekoppen på frontruten.
- Ikke oppbevar enheten i hanskerommet.
- Registrer enheten ved hjelp av Garmin Express programvaren ([garmin.com/express\)](http://www.garmin.com/express).

### **Skifte sikringen i strømkabelen for kjøretøy**

#### *LES DETTE*

Når du skifter sikringen, må du passe på at du ikke mister noen av de små delene, og at de blir satt riktig på plass igjen. Strømkabelen for bil fungerer ikke med mindre den monteres korrekt.

Hvis enheten ikke lades i kjøretøyet, kan det hende at du må skifte sikringen på tuppen av kjøretøyadapteren.

**1** Vri endestykket ① mot klokken for å låse det opp.

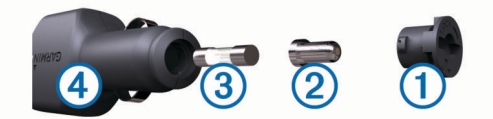

**TIPS:** Det kan hende du må bruke en mynt til å fjerne endestykket.

- **2** Fjern endestykket, sølvtuppen 2 og sikringen 3.
- **3** Sett inn en ny kvikksikring som har samme spenning, for eksempel 1 A eller 2 A.
- **4** Sett sølvtuppen i endestykket.
- **5** Trykk inn endestykket, og vri det med klokken for å låse det tilbake i strømkabelen for kjøretøy  $\Phi$ .

### **Nullstille enheten**

Du kan nullstille enheten hvis den slutter å fungere.

Hold av/på-tasten inne i 12 sekunder.

### **Fjerne enheten, braketten og sugekoppen**

#### **Fjerne braketten fra sugekoppen**

- **1** Vri braketten til høyre eller venstre.
- **2** Bruk kraft til sokkelen på braketten løsner fra brakettballen på sugekoppen.

#### **Fjerne sugekoppen fra frontruten**

- **1** Vipp spaken på sugekoppen mot deg.
- **2** Dra tappen på sugekoppen mot deg.

### **Feilsøking**

#### **Sugekoppen fester seg ikke til frontruten**

- **1** Vask sugekoppen og frontruten med isopropanol.
- **2** Tørk av med en ren, tørr klut.
- **3** Fest sugekoppen (*[Montering av og strømtilførsel for enheten](#page-4-0) [i kjøretøyet](#page-4-0)*, side 1).

### **Braketten holder ikke enheten min på plass når jeg kjører**

Du bør holde kjøretøysbraketten ren og plassere enheten i nærheten av sugekoppen for å få best mulige resultater.

Hvis enheten flytter på seg når du kjører, bør du utføre disse handlingene.

- Fjern strømbraketten fra sugekopparmen, og tørk kulen og kulefestet med en klut. Støv og smuss kan redusere friksjonen i kulen og kulefestet og gjøre at leddet beveger seg når du kjører.
- Drei den hengslende armen så lang du kan mot sugekoppen. Når du plasserer enheten nærmere frontruten, reduseres effekten av vibrasjonene fra veien.

### **Enheten innhenter ikke satellittsignaler**

- Kontroller at funksjonen for stedstjenester er aktivert.
- Ta med enheten ut av parkeringshus og bort fra høye bygninger og trær.
- Hold enheten på samme sted i noen minutter.

### <span id="page-24-0"></span>**Enheten lader ikke i kjøretøyet**

- Kontroller sikringen i strømkabelen for bil (*[Skifte sikringen i](#page-23-0) [strømkabelen for kjøretøy](#page-23-0)*, side 20).
- Kontroller at kjøretøyet er i gang og forsyner strøm til strømuttaket.
- Kontroller at temperaturen i kjøretøyet er innenfor temperaturområdet for lading som er angitt i spesifikasjonene.
- Kontroller at sikringen i strømuttaket i kjøretøyet fungerer.

### **Batteriet mitt har ikke strøm særlig lenge**

- Reduser lysstyrken på skjermen (*[Skjerminnstillinger](#page-20-0)*, [side 17](#page-20-0)).
- Angi kortere tidsavbrudd for skjerm (*[Skjerminnstillinger](#page-20-0)*, [side 17](#page-20-0)).
- Demp volumet (*[Justere volumet for lyder og varsler](#page-21-0)*, side 18).
- Slå av Wi-Fi-mottakeren når den ikke er i bruk (*[Koble til et](#page-20-0)  [trådløst nettverk](#page-20-0)*, side 17).
- Sett enheten i strømsparingsmodus når den ikke er i bruk (*[Slå enheten av eller på](#page-5-0)*, side 2).
- Ikke utsett enheten for ekstreme temperaturer.
- Ikke la enheten stå i direkte sollys.

### **Enheten kobler seg ikke til telefonen**

 $\cdot$  Velg  $\Phi_{\Omega}$  > Bluetooth.

Bluetooth alternativet må være aktivert.

- Aktiver trådløs Bluetooth teknologi på telefonen, og hold telefonen mindre enn 10 meter (33 fot) unna enheten.
- Kontroller at telefonen er kompatibel. Gå til [www.garmin.com/bluetooth](http://www.garmin.com/bluetooth) hvis du vil ha mer informasjon.
- Fullfør parkoblingen på nytt.

For å gjenta parkoblingen må du oppheve parkoblingen av telefonen og enheten (*[Slette en parkoblet telefon](#page-19-0)*, side 16) og fullføre parkoblingen på nytt.

### **Tillegg**

### **Ryggekameraer**

Enheten din kan vise videofeeden fra ett eller flere tilkoblede ryggekameraer.

#### **Parkoble et BC™ 35 ryggekamera med en Garmin navigasjonsenhet**

Du må aktivere Wi‑Fi innstillingene på Garmin navigasjonsenheten før du kan koble til et kamera.

BC 35 trådløst kamera er kompatibelt med enkelte Garmin navigasjonsenheter med Android™. Gå til [garmin.com/bc35](http://www.garmin.com/bc35) for å få mer informasjon om enhetskompatibilitet.

Du kan parkoble opptil fire BC 35 trådløse ryggekameraer med den kompatible Garmin navigasjonsenheten.

**1** Oppdater navigasjonsenheten til den nyeste programvaren.

Det kan hende enheten din ikke støtter BC 35 kameraet hvis det ikke har den nyeste programvaren. Du finner mer informasjon om oppdatering i brukerhåndboken til navigasjonsenheten din.

- **2** Slå på Garmin navigasjonsenheten, og sørg for at enheten ikke er mer enn 3 m (10 fot) unna kameraet.
- **3** Velg > **Sikt bakover**.
- **4** Velg et alternativ:
	- Hvis dette er det første kameraet du kobler til navigasjonsenheten, velger du **Legg til nytt kamera**.
- Hvis dette er et ekstra kamera du kobler til navigasjonsenheten, velger du > **Velg kamera** > **Legg til nytt kamera**.
- **5** Følg instruksjonene på skjermen.

**MERK:** Du finner parkoblingskoden eller passordet på senderen eller på kameraet.

Når parkobling med et kamera er fullført for første gang, kobler kameraet til Garmin navigasjonsenheten automatisk.

#### **Se video fra ryggekameraet**

Enheten viser video fra det tilkoblede ryggekameraet på ulike måter avhengig av hvordan kameraet er koblet til strøm.

- **1** Velg et alternativ for å se video:
	- Hvis kameraet er koblet til et ryggelys (anbefalt), setter du bilen i revers.

Enheten viser automatisk video fra ryggekameraet.

- Hvis kameraet er koblet til en stabil strømkilde, velger du  $\bigoplus$  > Sikt bakover for å vise kameraet manuelt.
- **2** Velg et alternativ for å gå tilbake til normal bruk:
	- Hvis kameraet er koblet til et ryggelys (anbefalt), tar du bilen ut av revers.

Enheten går automatisk tilbake til normal bruk.

• Hvis senderen er koblet til en stabil strømkilde, velger du **for å skjule kameraet manuelt.** 

#### *Veksle mellom kameraer*

Hvis du har flere ryggekameraer som sender signaler til enheten, kan du bytte mellom visningene til de forskjellige kameraene.

- 1 Velg  $\oplus$  > Sikt bakover.
- **2** Velg > **Velg kamera**.
- **3** Velg et kamera.

Videostrømmen fra kameraet vises, og navnet på kameraet vises øverst i skjermbildet.

### **Koble til en trådløs skjerm**

Du kan vise innholdet trådløst på en kompatibel ekstern skjerm.

- **1** Plasser enheten nær den trådløse skjermen.
- **2** Velg > **Skjerm** > **Strømme**.
- **3** Velg en trådløs skjerm.
- **4** Angi om nødvendig PIN-koden.

### **Databehandling**

Du kan lagre filer på enheten. Enheten har et minnekortspor for ytterligere datalagring.

**MERK:** Enheten er ikke kompatibel med Windows 95, 98, Me, Windows NT® og Mac OS 10.3 eller eldre.

#### **Om minnekort**

Du kan kjøpe minnekort hos en elektronikkforhandler, eller du kan kjøpe forhåndslastet Garmin-kartprogramvare ([www.garmin.com\)](http://www.garmin.com). Minnekort kan brukes til å lagre filer som kart og egendefinerte POI-er.

#### **Sette inn minnekort for kart og data**

Du kan sette inn et minnekort for å få mer lagringsplass til kart og andre data på enheten. Du kan kjøpe minnekort hos en elektronikkforhandler, eller gå til [www.garmin.com/maps](http://garmin.com/maps) for å kjøpe minnekort med forhåndslastet Garmin kartprogramvare. Enheten bruker microSD minnekort fra 4 til 64 GB.

- **1** Finn kartet og minnekortsporet på enheten (*[Oversikt over](#page-4-0)  [enheten](#page-4-0)*, side 1).
- **2** Sett inn et minnekort i sporet.
- **3** Skyv det inn til du hører et klikk.

#### <span id="page-25-0"></span>**Koble enheten til datamaskinen**

Du kan koble enheten til datamaskinen med en USB-kabel.

- **1** Koble den minste enden av USB-kabelen til porten på enheten.
- **2** Koble den største enden av USB-kabelen til en port på datamaskinen.

Avhengig av operativsystemet på datamaskinen vises enheten enten som en bærbar enhet, en flyttbar stasjon eller et flyttbart volum.

#### **Overføre data fra datamaskinen**

**1** Koble enheten til datamaskinen (*Koble enheten til datamaskinen*, side 22).

Avhengig av operativsystemet på datamaskinen vises enheten enten som en bærbar enhet, en flyttbar stasjon eller et flyttbart volum.

- **2** Åpne filleseren på datamaskinen.
- **3** Velg en fil.
- **4** Velg **Rediger** > **Kopier**.
- **5** Bla til en mappe på enheten. **MERK:** Hvis enheten vises som en flyttbar stasjon eller et volum, må du ikke plassere filer i Garmin mappen.
- **6** Velg **Rediger** > **Lim inn**.

### **Kjøpe tilleggskart**

- **1** Gå til produktsiden for enheten på [garmin.com](http://www.garmin.com).
- **2** Klikk på kategorien **Kart**.
- **3** Følg instruksjonene på skjermen.

### **Kjøpe tilbehør**

Gå til [garmin.com/accessories.](http://garmin.com/accessories)

### **Indeks**

#### <span id="page-26-0"></span>**Symboler**

2D-kartvisning **[12](#page-15-0)** 3D-kartvisning **[12](#page-15-0)**

#### **A**

adresser, finne **[8](#page-11-0)** advarselsikoner **[11](#page-14-0)** advarselsvinkel **[14](#page-17-0)** aktiv kjørefeltveiledning **[4](#page-7-0)** alarmvolum **[18](#page-21-0)** anrop **[15](#page-18-0)** svare **[15](#page-18-0)** anvisninger **[5](#page-8-0)** apper **[2](#page-5-0)** av/på-knapp **[1](#page-4-0), [2](#page-5-0)**

#### **B**

barometer **[14](#page-17-0)** batteri lade **[1,](#page-4-0) [19,](#page-22-0) [21](#page-24-0)** maksimere **[21](#page-24-0)** problemer **[21](#page-24-0)** begrensninger, kjøretøy **[3](#page-6-0)** berøringsskjerm **[2](#page-5-0)** bestemmelsessteder. *Du finner mer informasjon under* posisjoner Bluetooth teknologi **[15,](#page-18-0) [21](#page-24-0)** aktivere **[17](#page-20-0)** koble fra en enhet **[15](#page-18-0)** slette en paret enhet **[16](#page-19-0)** bomstasjoner, unngå **[6](#page-9-0)** brakett, fjerne **[20](#page-23-0)** bredde- og lengdegrad **[9](#page-12-0)** brukerveiledning **[17](#page-20-0)**

#### **C**

campingbil, profiler **[3](#page-6-0)**

#### **D**

data lagre **[12](#page-15-0)** overføring **[12](#page-15-0)** datamaskin, koble til **[22](#page-25-0)** dempe, lyd **[17](#page-20-0)** destinasjoner, ankomme **[5](#page-8-0)** drivstoff, stasjoner **[10](#page-13-0)**

#### **E**

egendefinerte POIer **[9](#page-12-0)** endre søkeområdet **[9](#page-12-0)** enhets-ID **[18](#page-21-0)**

#### **F**

feilsøking **[20,](#page-23-0) [21](#page-24-0)** filer, overføre **[22](#page-25-0)** finne posisjoner. **[6–](#page-9-0)[9](#page-12-0)** *Se også* posisjoner adresser **[8](#page-11-0)** byer **[9](#page-12-0)** kategorier **[7](#page-10-0)** koordinater **[9](#page-12-0)** veikryss **[9](#page-12-0)** finne tjenester **[7](#page-10-0)** fjerne brakett **[20](#page-23-0)** fotobokser for hastighet **[4](#page-7-0)** fotobokser ved trafikklys **[4](#page-7-0)** Foursquare **[8](#page-11-0)** førervarsler **[3](#page-6-0)**

#### **G**

Garmin Explore **[7](#page-10-0), [12](#page-15-0), [13](#page-16-0)** Garmin Express **[20](#page-23-0)** oppdatere programvare **[19](#page-22-0)** geocaching **[9](#page-12-0)** gjeldende posisjon **[10](#page-13-0)** gjenopprette innstillinger **[18](#page-21-0)** GPS **[2](#page-5-0)** simulator **[18](#page-21-0)**

#### **H**

helling og rulling, kalibrere **[14](#page-17-0)** helning og rulling **[14](#page-17-0)** historikk, sende til datamaskin **[12](#page-15-0)** hjem kjøre **[4](#page-7-0)** redigere posisjon **[4](#page-7-0)** Hodetelefoner, parkobling **[15](#page-18-0)** Hurtigsøk **[7](#page-10-0)** Hvor er jeg? **[10](#page-13-0)** høydemåler **[14](#page-17-0)**

#### **I**

ID-nummer **[18](#page-21-0)** ikoner, statuslinje **[2](#page-5-0)** innstillinger **[13,](#page-16-0) [17](#page-20-0), [18](#page-21-0)** inReach **[14](#page-17-0)** inReach fjernkontroll **[14](#page-17-0)** interessepunkter (POI) **[7,](#page-10-0) [8](#page-11-0)** HISTORY **[7](#page-10-0)** steder **[8](#page-11-0)**

#### **K**

kalibrere, kompass **[14](#page-17-0)** kamera, parkobling **[21](#page-24-0)** kameraer **[21](#page-24-0)** bytte **[21](#page-24-0)** hastighet **[4](#page-7-0)** rygge **[21](#page-24-0)** rødt lys **[4](#page-7-0)** kart **[4,](#page-7-0) [10,](#page-13-0) [11](#page-14-0), [13,](#page-16-0) [17](#page-20-0)** datafelt **[4](#page-7-0), [11,](#page-14-0) [12](#page-15-0)** detaljnivå **[17](#page-20-0)** kjøpe **[22](#page-25-0)** lag **[12](#page-15-0)** legge til **[13](#page-16-0)** oppdatere **[13,](#page-16-0) [19](#page-22-0)** symboler **[4](#page-7-0)** tema **[17](#page-20-0)** verktøy **[11](#page-14-0)** vise ruter **[4](#page-7-0), [5](#page-8-0)** kartlag, tilpasse **[12](#page-15-0)** kartvisning 2D **[12](#page-15-0)** 3D **[12](#page-15-0)** kjøre hjem **[4](#page-7-0)** kjøreanvisninger **[5](#page-8-0)** kjøretøyprofil bil **[3](#page-6-0)** campingbil **[3](#page-6-0)** koble fra, Bluetooth enhet **[15](#page-18-0)** kompass **[14](#page-17-0)** koordinater **[9](#page-12-0)**

#### **L**

lade enheten **[1](#page-4-0), [19,](#page-22-0) [21](#page-24-0)** lagre, gjeldende posisjon **[10](#page-13-0)** lagre data **[12](#page-15-0)** lagrede posisjoner kategorier **[10](#page-13-0)** redigere **[10](#page-13-0)** slette **[10](#page-13-0)** lenger fremme **[11](#page-14-0)** tilpasse **[11](#page-14-0)** Lisensavtaler for sluttbruker **[18](#page-21-0)** lyd **[18](#page-21-0)** nærhetspunkter **[17](#page-20-0)** lysstyrke **[2](#page-5-0)**

#### **M**

manøverliste **[5](#page-8-0)** medievolum **[18](#page-21-0)** melding **[14](#page-17-0)** microSD-kort **[1](#page-4-0)** minnekort **[1](#page-4-0), [21](#page-24-0)** montere **[21](#page-24-0)** minnekort, microSD **[21](#page-24-0)** montere enheten **[1,](#page-4-0) [20](#page-23-0)** bil **[1](#page-4-0)** sugekopp **[1,](#page-4-0) [20](#page-23-0)** myTrends, ruter **[5](#page-8-0)**

#### **N**

nasjonalparker **[7](#page-10-0)** navigasjon **[4](#page-7-0), [5](#page-8-0), [8](#page-11-0)** innstillinger **[17](#page-20-0)** utenfor vei **[13](#page-16-0)** neste sving **[4](#page-7-0)** nullstille enhet **[20](#page-23-0)** tripdata **[12](#page-15-0)** nullstille enheten **[18](#page-21-0)** nødtjenester **[10](#page-13-0)**

#### **O**

omkjøringer **[5](#page-8-0)** oppdatere kart **[19](#page-22-0)** programvare **[19](#page-22-0) P**

parkering **[5](#page-8-0), [8](#page-11-0), [9](#page-12-0)** parkobling **[15](#page-18-0)** Hodetelefoner **[15](#page-18-0)** koble fra **[15](#page-18-0)** slette en paret enhet **[16](#page-19-0)** telefon **[15](#page-18-0), [21](#page-24-0)** POI Loader **[9](#page-12-0)** posisjoner **[8](#page-11-0), [13,](#page-16-0) [17](#page-20-0)** gjeldende **[10](#page-13-0)** lagre **[10](#page-13-0)** nylige treff **[10](#page-13-0)** simulerte **[18](#page-21-0)** steder **[8](#page-11-0)** søke etter **[6,](#page-9-0) [9](#page-12-0)** posisjoner som nylig er funnet **[10](#page-13-0)** produktsupport **[17](#page-20-0)** profiler, campingbil **[3](#page-6-0)** programmer **[12](#page-15-0)** programvare oppdatere **[19](#page-22-0)** versjon **[18](#page-21-0)** punkter av interesse (POI) **[7](#page-10-0)** egendefinert **[9](#page-12-0)** POI Loader **[9](#page-12-0)** tillegg **[9](#page-12-0)**

#### **R**

reisehistorikk **[18](#page-21-0)** rengjøre berøringsskjermen **[20](#page-23-0)** rengjøre enheten **[20](#page-23-0)** ruter **[4](#page-7-0), [13](#page-16-0)** beregning **[5](#page-8-0)** foreslåtte **[5](#page-8-0)** legge til et punkt **[5](#page-8-0)** myTrends **[5](#page-8-0)** starte **[4,](#page-7-0) [8,](#page-11-0) [9](#page-12-0)** stoppe **[5](#page-8-0)** tilpasse **[5](#page-8-0)** vise på kartet **[4,](#page-7-0) [5](#page-8-0)** ryggekamera **[21](#page-24-0)**. *Du finner mer informasjon under* kameraer

#### **S**

satellittsignaler, innhente **[2](#page-5-0), [18](#page-21-0)** sikring, skifte **[20](#page-23-0)** simulerte posisjoner **[18](#page-21-0)** skjermbilde, lysstyrke **[2](#page-5-0)** skjerminnstillinger **[17](#page-20-0)** slette alle brukerdata **[18](#page-21-0)** paret Bluetooth enhet **[16](#page-19-0)** parkoblet Bluetooth-enhet **[16](#page-19-0)** smarttelefon **[12](#page-15-0)** snarveier legge til **[2,](#page-5-0) [10](#page-13-0)** slette **[10](#page-13-0)** SOS **[14](#page-17-0)** avbryter **[15](#page-18-0)** sende **[14](#page-17-0)** spesifikasjoner **[18](#page-21-0)** spor **[13](#page-16-0)** sporing **[13](#page-16-0)**

```
språk 18
startskjermbildet
2
   tilpasse
2
steder
8
18
strømkabel for bil
1
strømkabler 19
   kjøretøy
1
   skifte sikringen 20
sugekopp 20
svare på anrop 15
søkelinje
8
søvnmodus
2
```
#### **T**

ta vare på enheten **[20](#page-23-0)** talegjenkjenning **[16](#page-19-0)** talekommando **[16](#page-19-0)** aktivere **[16](#page-19-0)** aktiveringsfrase **[16](#page-19-0)** navigere med **[16](#page-19-0)** tips om bruk **[16](#page-19-0)** telefon koble fra **[16](#page-19-0)** parkobling **[15,](#page-18-0) [21](#page-24-0)** telefonsamtaler **[15](#page-18-0)** dempe **[15](#page-18-0)** ringe **[15](#page-18-0)** svare **[15](#page-18-0)** taleoppringning **[15](#page-18-0)** tidsinnstillinger **[18](#page-21-0)** tilbehør **[22](#page-25-0)** tillegg, egendefinerte punkter av interesse **[9](#page-12-0)** tilpasse en rute **[5](#page-8-0)** trafikk **[12](#page-15-0), [16,](#page-19-0) [17](#page-20-0)** alternativ rute **[6](#page-9-0)** hendelser **[12](#page-15-0), [16](#page-19-0)** kart **[12](#page-15-0), [16](#page-19-0)** mottaker **[16](#page-19-0)** søke etter forsinkelser **[12,](#page-15-0) [16](#page-19-0)** TripAdvisor **[8](#page-11-0)** tripinformasjon **[11](#page-14-0)** nullstille **[12](#page-15-0)** vise **[11](#page-14-0)** triplogg, vise **[12](#page-15-0)** trådløse enheter **[14](#page-17-0)** trådløst kamera. *Du finner mer informasjon under* kameraer tyveri, unngå **[20](#page-23-0)**

#### **U**

unngåelser **[6](#page-9-0)** bomstasjoner **[6](#page-9-0)** deaktivere **[6](#page-9-0)** område **[6](#page-9-0)** slette **[6](#page-9-0)** vei **[6](#page-9-0)** veielementer **[6](#page-9-0)**

#### **V**

varselsvolum **[18](#page-21-0)** varsler **[2](#page-5-0), [3](#page-6-0), [14](#page-17-0)** lyd **[17](#page-20-0)** nærhetspunkter **[17](#page-20-0)** veikryss, finne **[9](#page-12-0)** veipunkter **[13](#page-16-0)** verktøy, kart **[11](#page-14-0)** volum **[18](#page-21-0)**

#### **W**

Wi-Fi, koble til **[17](#page-20-0), [21](#page-24-0)** Wi ‑Fi **[19](#page-22-0)**

# support.garmin.com

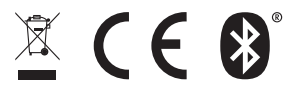

August 2019 190-02503-00\_0B